# Configurare ISE 2.2 PIC con il provider WMI Active Directory  $\overline{\phantom{a}}$

## Sommario

Introduzione **Prerequisiti Requisiti** Componenti usati Premesse Esempio di rete Flusso di lavoro **Configurazione** Configurazione dell'installazione di ISE PIC Passaggio 1 (facoltativo). Installa certificati attendibili. Passaggio 2 (facoltativo). Installa certificati di sistema. Passaggio 3. Aggiungere il nodo secondario alla distribuzione. Configura provider Active Directory Passaggio 1. Entra nel dominio ISE PIC. Passaggio 2. Ottimizzare le autorizzazioni in AD. Passaggio 3. Aggiungere gli agenti PassiveID. **Verifica** Implementazione Pagina Distribuzione Pagina Dashboard **Sottoscrittori** Riepilogo del sistema Provider e sessioni Home page Sessioni Live Risoluzione dei problemi Implementazione Problema comune: nodo secondario non raggiungibile Active Directory e WMI Problema comune: ISE PIC visualizza il messaggio "Unable to run executable on

## Introduzione

In questo documento viene descritto come configurare e risolvere i problemi relativi alla distribuzione di Identity Services Engine Passive Identity Connector (ISE PIC) con il provider WMI Active Directory. ISE PIC è una versione leggera di ISE che si concentra sulle funzionalità dell'ID passivo.

ISE PIC è una soluzione a ID singolo per tutte le soluzioni Cisco Security Portfolio che utilizza solo

identità passiva. Ciò significa che l'autorizzazione o le policy non possono essere configurate su ISE PIC. Supporta diversi provider (Agents, WMI, Syslog, API) e può essere integrato tramite l'API REST. Può eseguire query sugli endpoint. L'utente ha eseguito l'accesso? L'endpoint è ancora connesso?)

# **Prerequisiti**

## Requisiti

Cisco raccomanda la conoscenza di base dei seguenti argomenti:

- Cisco Identity Service Engine
- Microsoft Active Directory
- WMI Microsoft

## Componenti usati

Le informazioni fornite in questo documento si basano sulle seguenti versioni software e hardware:

- Cisco Identity Service Engine Passive Identity Connector versione 2.2.0.470
- Microsoft Windows 7 Service Pack 1
- Microsoft Windows Server 2012 r2

Le informazioni discusse in questo documento fanno riferimento a dispositivi usati in uno specifico ambiente di emulazione. Su tutti i dispositivi menzionati nel documento la configurazione è stata ripristinata ai valori predefiniti. Se la rete è operativa, valutare attentamente eventuali conseguenze derivanti dall'uso dei comandi.

## Premesse

Il numero massimo di nodi nella distribuzione ISE PIC è 2. Nell'esempio viene mostrato come configurare la distribuzione ISE PIC per l'alta disponibilità, in modo da utilizzare 2 macchine virtuali (VM). In un'implementazione ISE PIC, i nodi possono avere i seguenti ruoli: Primario e secondario. In questo caso, solo un nodo può essere primario alla volta e i ruoli possono essere modificati solo manualmente tramite GUI. In caso di errore primario, tutte le funzionalità vengono ancora eseguite su Secondario ad eccezione di UI. Solo la promozione manuale a principale consente di attivare l'interfaccia utente.

In questo esempio viene illustrato come configurare il provider WMI per Active Directory. WMI è costituito da un insieme di estensioni del modello di driver di Windows che fornisce un'interfaccia del sistema operativo tramite la quale i componenti instrumentati forniscono informazioni e notifiche. WMI è l'implementazione Microsoft degli standard WBEM (Web-Based Enterprise Management) e CIM (Common Information Model) della Distributed Management Task Force (DMTF).

[su WMI](https://msdn.microsoft.com/en-us/library/aa384642(v=vs.85).aspx)

# Esempio di rete

Le informazioni contenute nel documento utilizzano le impostazioni di rete mostrate nell'immagine:

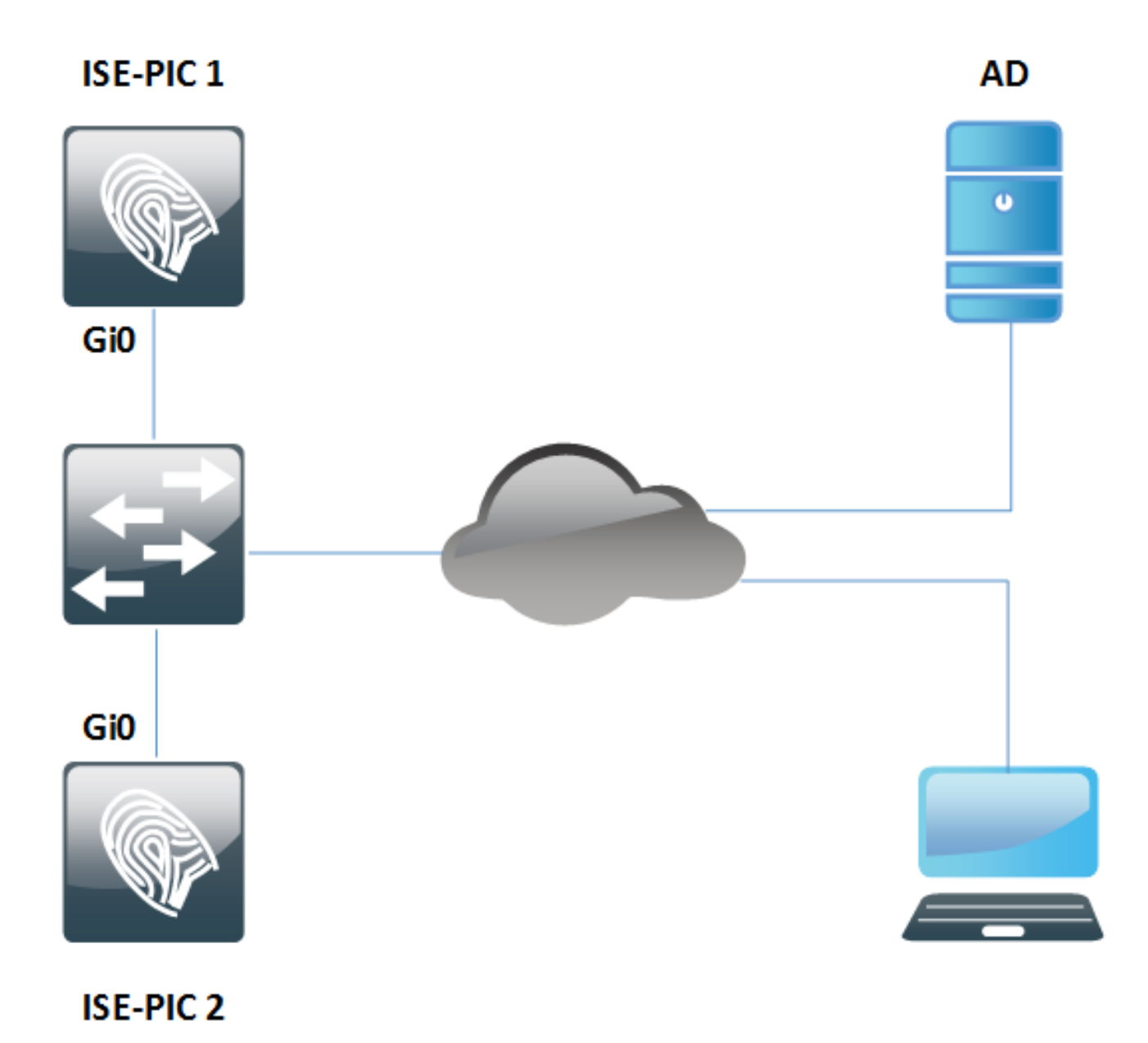

Flusso di lavoro

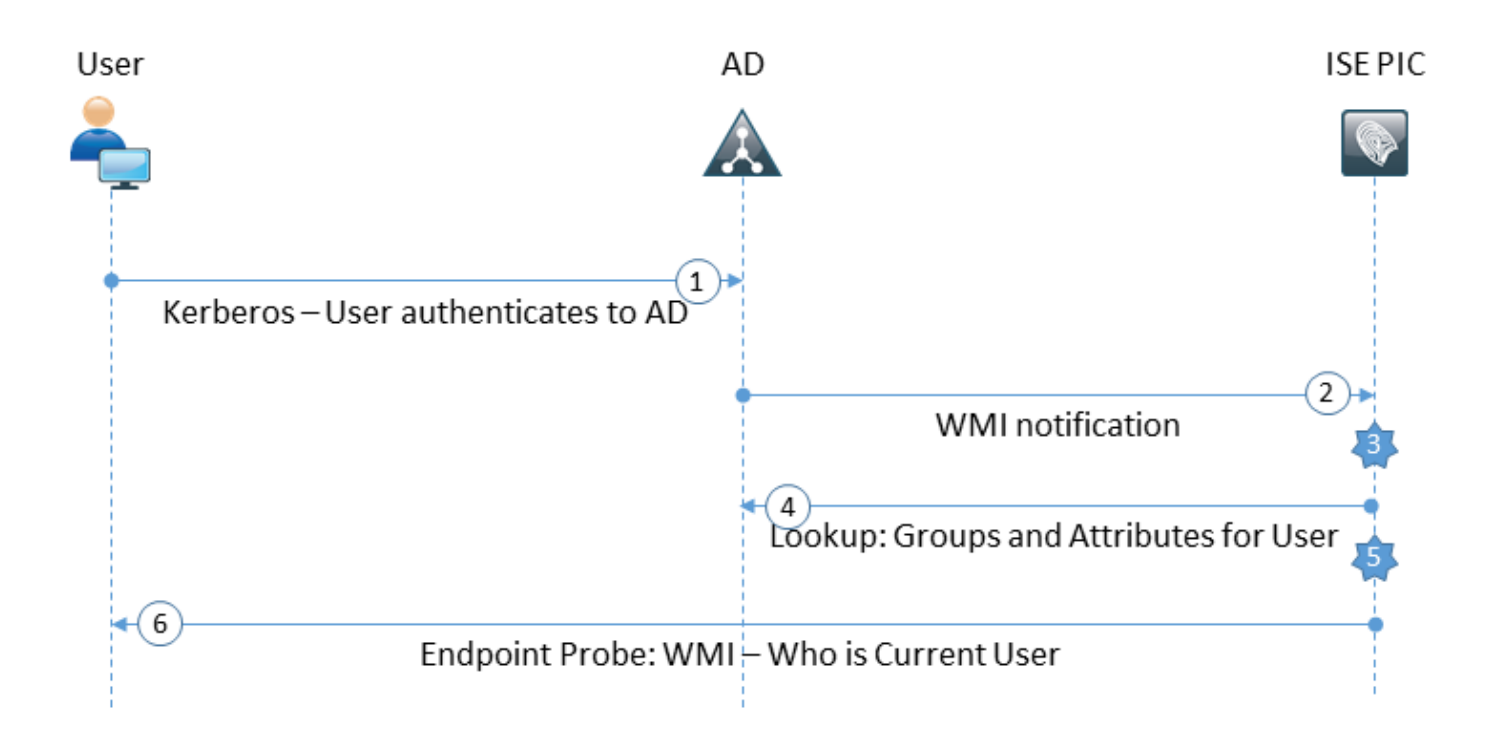

- 1. Accedere al PC e autenticarsi in Active Directory.
- 2. WMI notifica ad ISE PIC questa autenticazione.
- 3. ISE aggiunge il binding Username:IP\_Address alla propria directory di sessione.
- 4. ISE recupera i gruppi e gli attributi dell'utente da AD.
- 5. ISE salva queste informazioni nella sua directory di sessione.
- 6. Ogni 4 ore (non configurabile) ISE PIC esegue Endpoint Probe: Innanzitutto tenta di raggiungere l'endpoint tramite WMI.Se WMI non riesce, ISE PIC esegue ISEExec. Esegue una query sull'endpoint per l'utente e abilita WMI per la prossima volta.Anche ISE PIC recupera l'indirizzo MAC dell'endpoint e il tipo di sistema operativo.

Con ISE PIC, è possibile solo abilitare/disabilitare le sonde per endpoint. Il nodo primario esegue una query su tutti gli endpoint. Il nodo secondario è solo per la disponibilità elevata.

## **Configurazione**

## Configurazione dell'installazione di ISE PIC

### Passaggio 1 (facoltativo). Installa certificati attendibili.

Ènecessario installare la catena completa di certificati dell'Autorità di certificazione (CA) nell'archivio attendibile ISE. Effettuare il login alla GUI ISE PIC e selezionare Certificati > Gestione certificati > Certificati attendibili. Fare clic su Importa e selezionare il certificato della CA dal PC.

Come mostrato nell'immagine, fare clic su Submit (Invia) per salvare le modifiche. Ripetere questo

### passaggio per tutti i certificati della catena. Ripetere i passaggi anche sul nodo secondario.

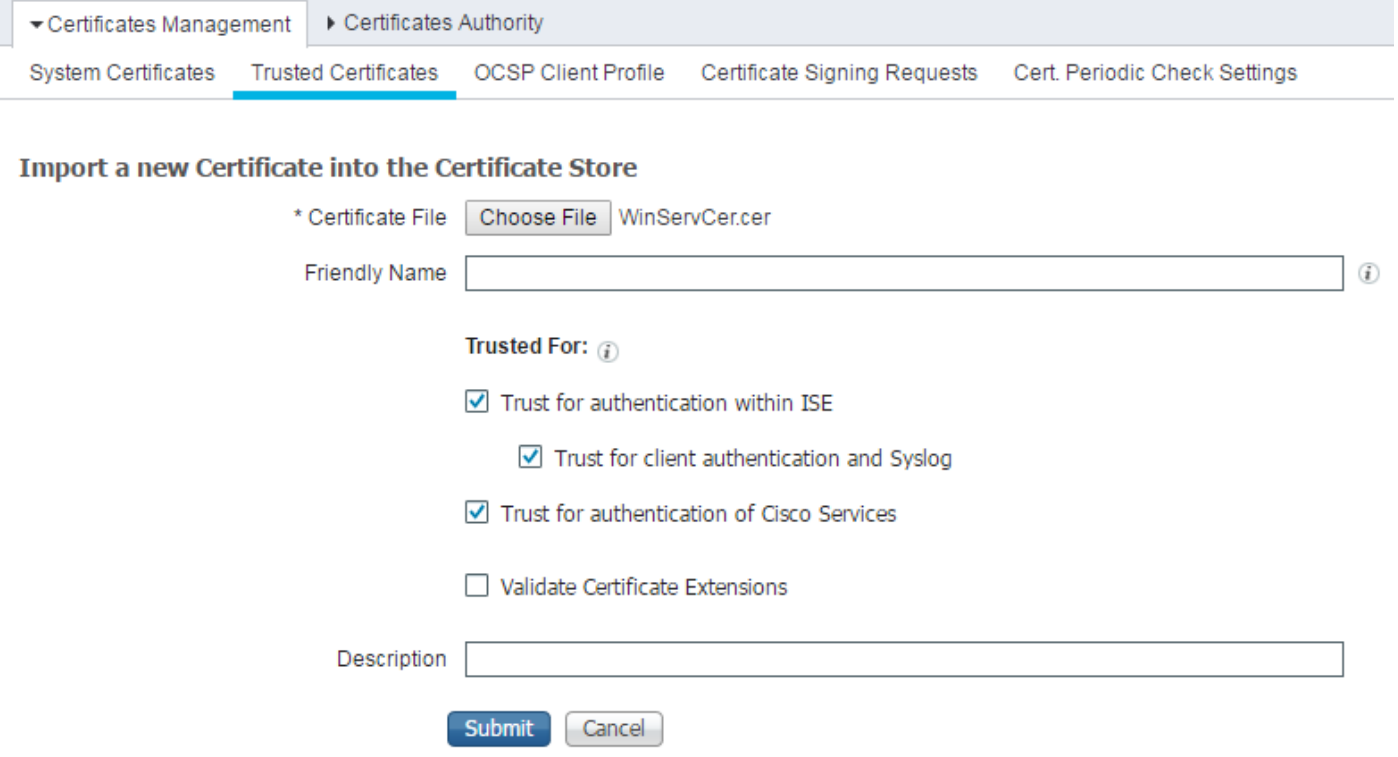

Passaggio 2 (facoltativo). Installa certificati di sistema.

Opzione 1. Certificati già generati da CA insieme alla chiave privata.

Passare a Certificati > Gestione certificati > Certificati di sistema e fare clic su Importa. Selezionare File certificato e File chiave privata, immettere il campo Password se la chiave privata è crittografata.

Come mostrato nell'immagine, controllare le opzioni di utilizzo:

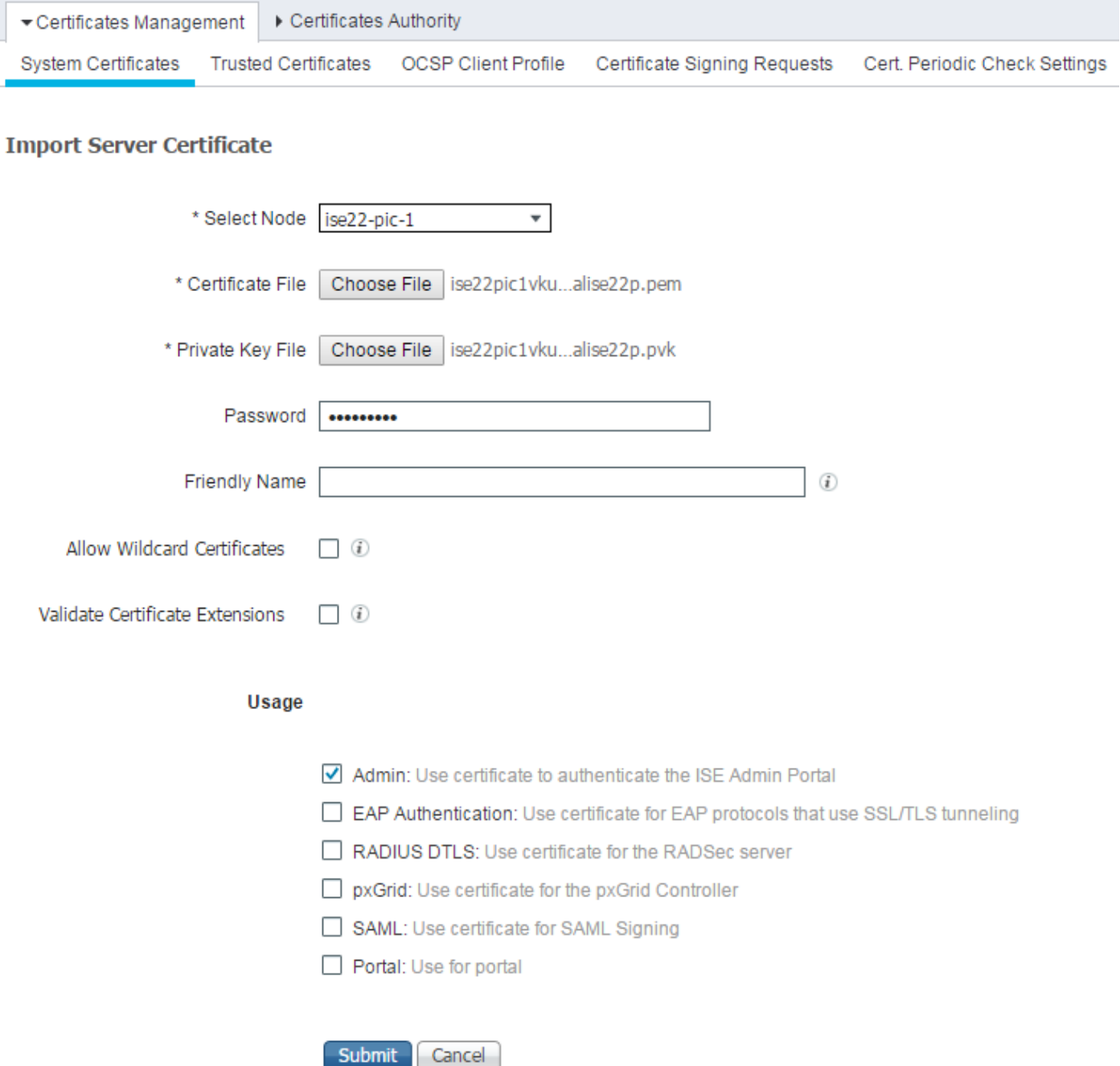

Nota: Poiché ISE PIC è basato su codice ISE e può essere facilmente convertito in ISE completo di tutte le funzionalità con le licenze appropriate, sono disponibili tutte le opzioni di utilizzo. ISE PIC non utilizza ruoli quali Autenticazione EAP, RADIUS DTLS, SAML e Portal.

Fare clic su Invia per installare il certificato. Ripetere questa procedura anche su un nodo secondario.

Nota: Tutti i servizi sul nodo ISE PIC vengono riavviati dopo l'importazione del certificato del server.

Opzione 2. Generare la richiesta di firma del certificato (CSR), firmarla con CA e associarsi all'ISE.

Passare alla pagina Certificati > Gestione certificati > Richieste di firma del certificato e fare clic su Genera richieste di firma del certificato (CSR).

## Selezionare il nodo e l'utilizzo, immettere gli altri campi, se necessario:

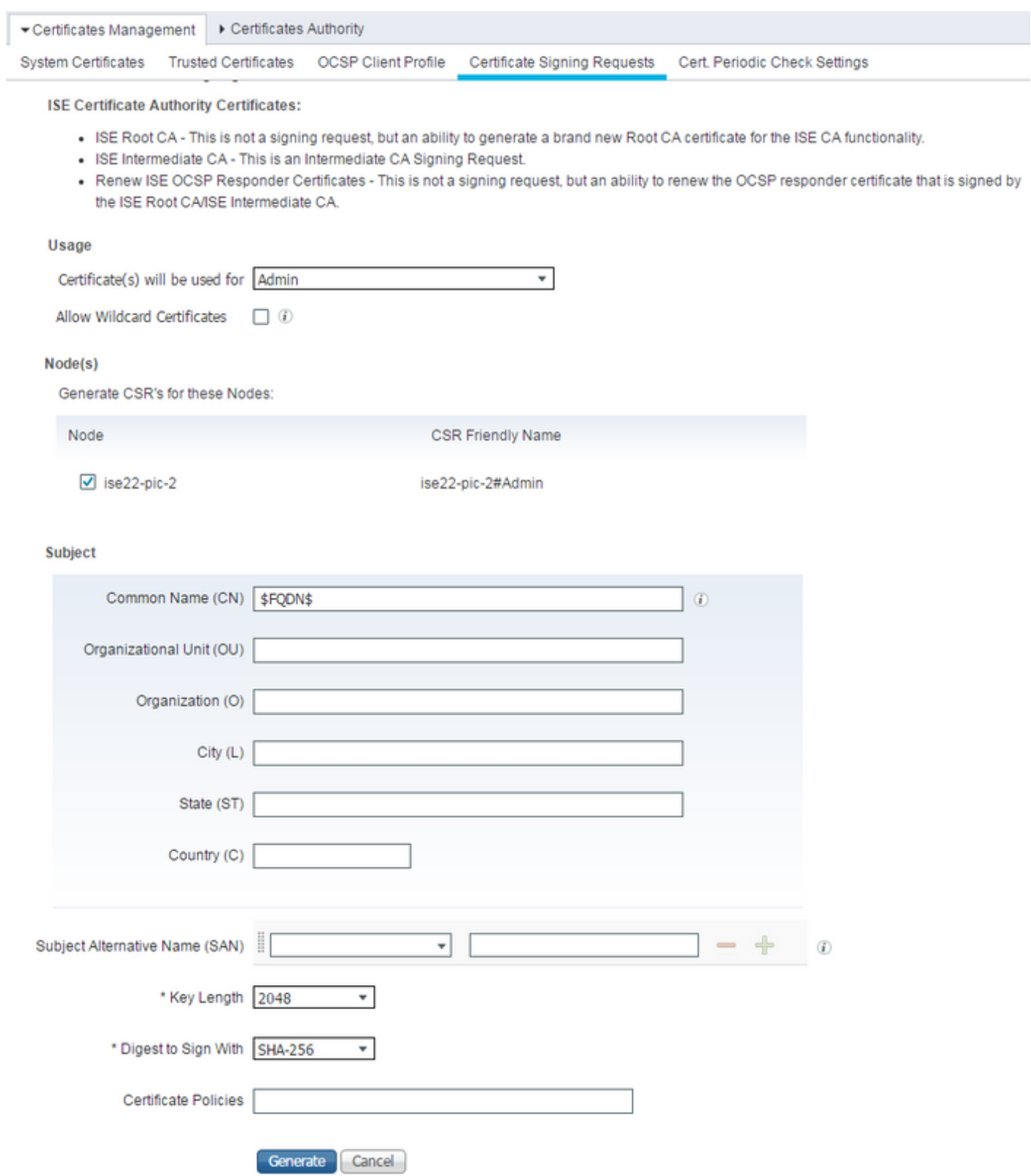

Fare clic su Genera. Viene visualizzata una nuova finestra con l'opzione Esporta CSR generato:

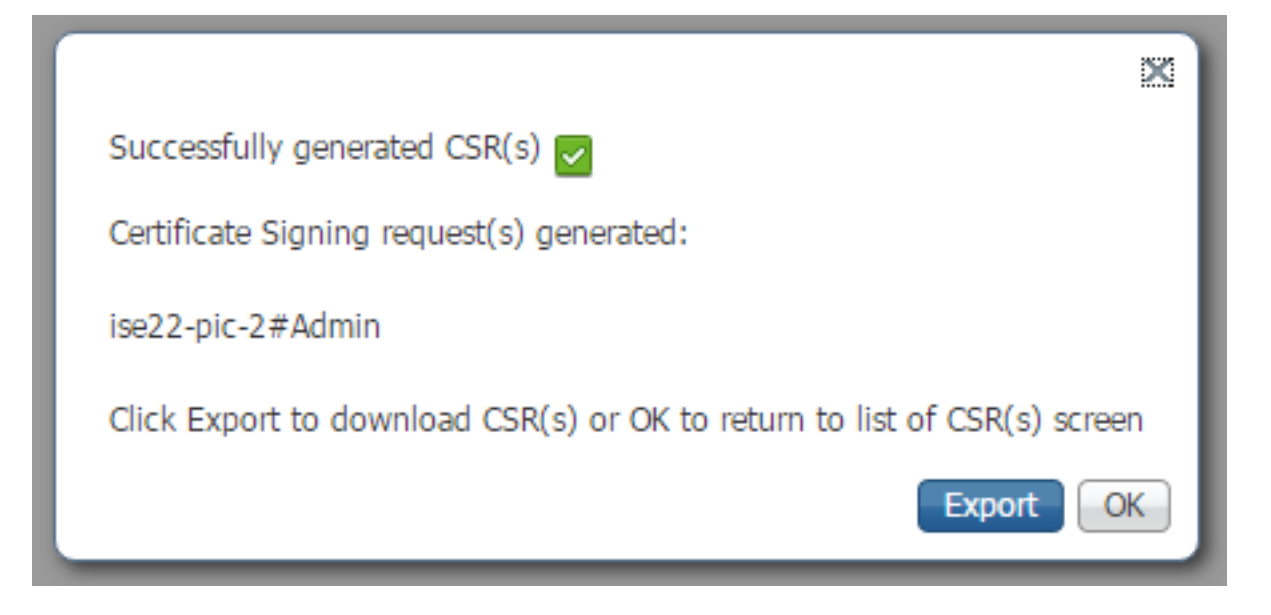

Fare clic su Esporta, salvare il file \*.pem generato e firmarlo con CA. Dopo aver firmato CSR, tornare alla pagina Certificati > Gestione certificati > Richieste di firma del certificato, selezionare il CSR e fare clic su Associa certificato:

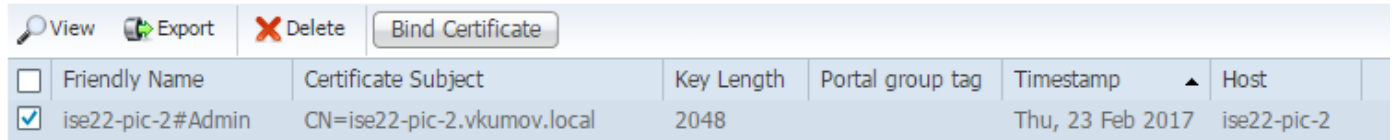

Selezionare il certificato firmato con la CA e fare clic su **Invia** per applicare le modifiche:

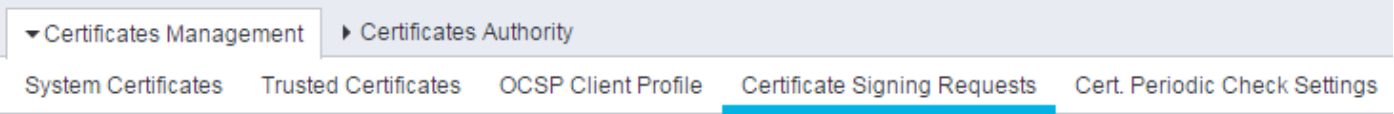

#### **Bind CA Signed Certificate**

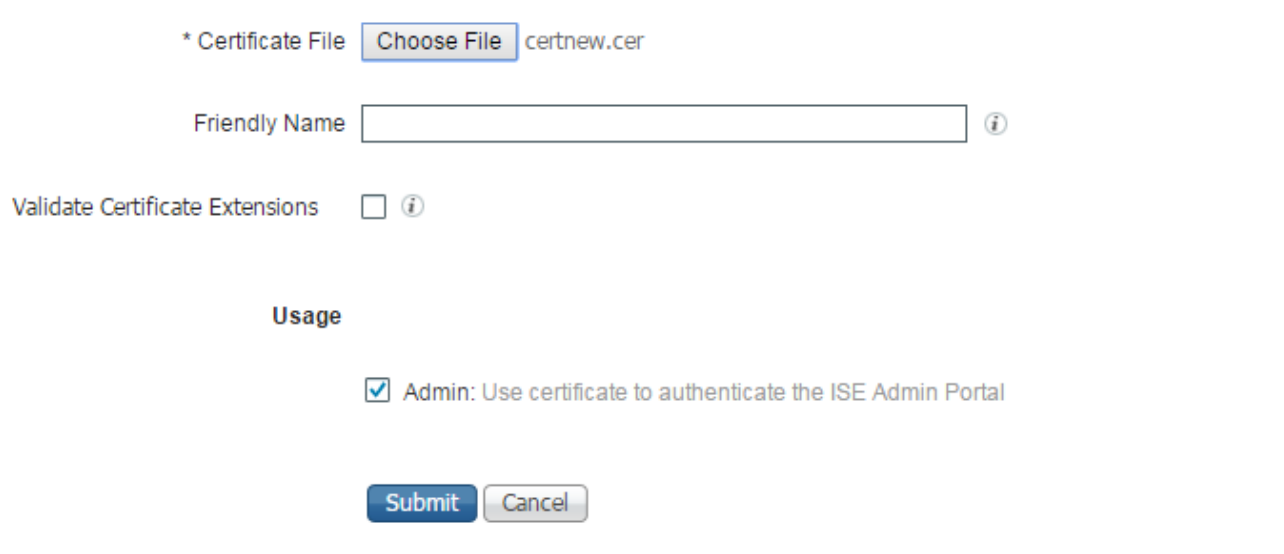

Tutti i servizi sul nodo ISE PIC vengono riavviati dopo aver fatto clic su Submit (Invia) per installare il certificato.

### Passaggio 3. Aggiungere il nodo secondario alla distribuzione.

ISE PIC prevede 2 nodi in un'implementazione per l'alta disponibilità. Non è necessario avere un trust bidirezionale tra certificati (rispetto alla normale distribuzione ISE). Per aggiungere un nodo secondario alla distribuzione, passare alla pagina Amministrazione > Distribuzione sul nodo principale ISE PIC, come mostrato nell'immagine:

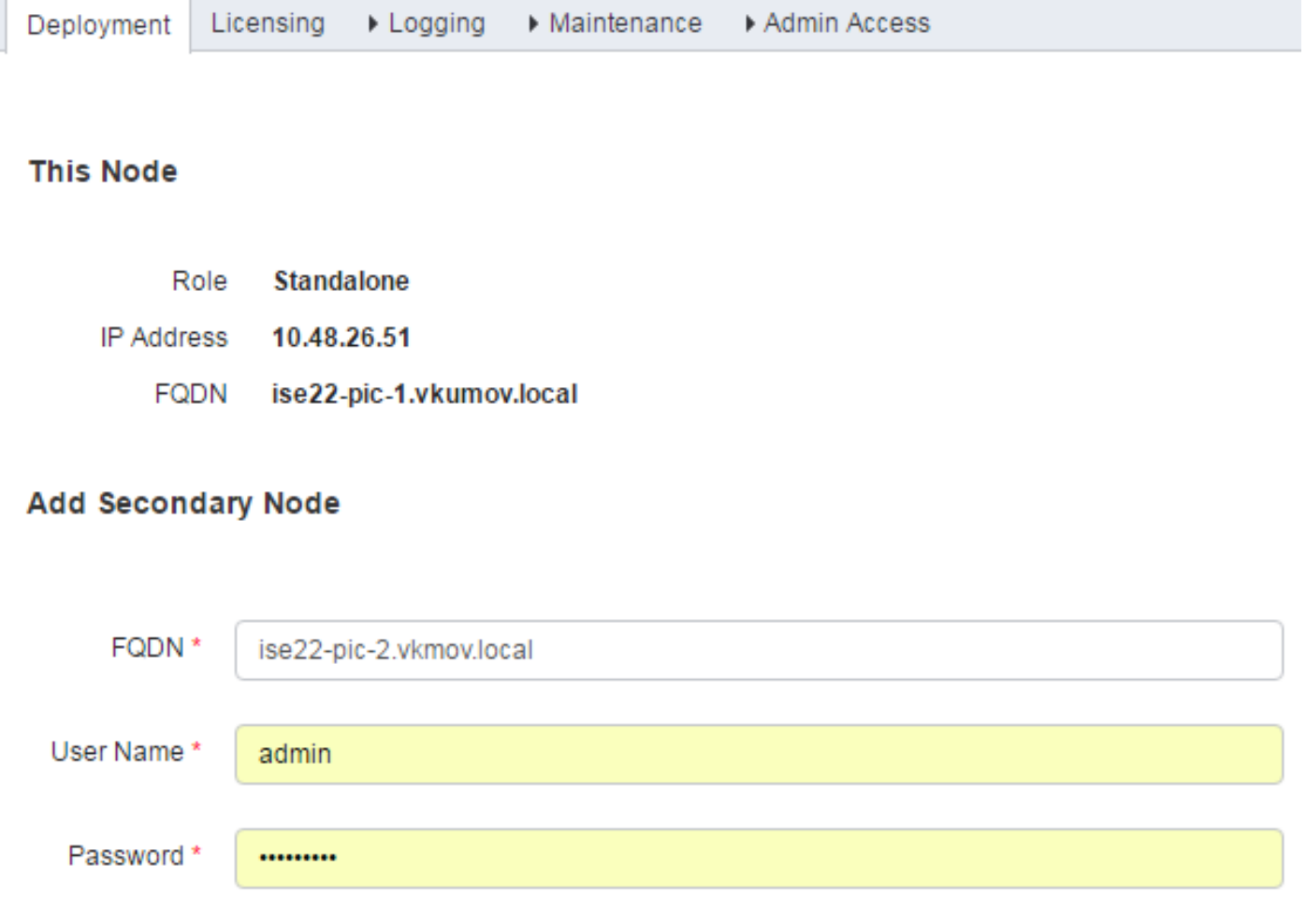

Immettere il nome di dominio completo (FQDN) del nodo secondario, le credenziali di amministratore del nodo e fare clic su Salva. Nel caso in cui il nodo primario ISE PIC non sia in grado di verificare il certificato di amministratore del secondo nodo, richiede la conferma prima di installare il certificato nell'archivio attendibile.

Cancel

Save

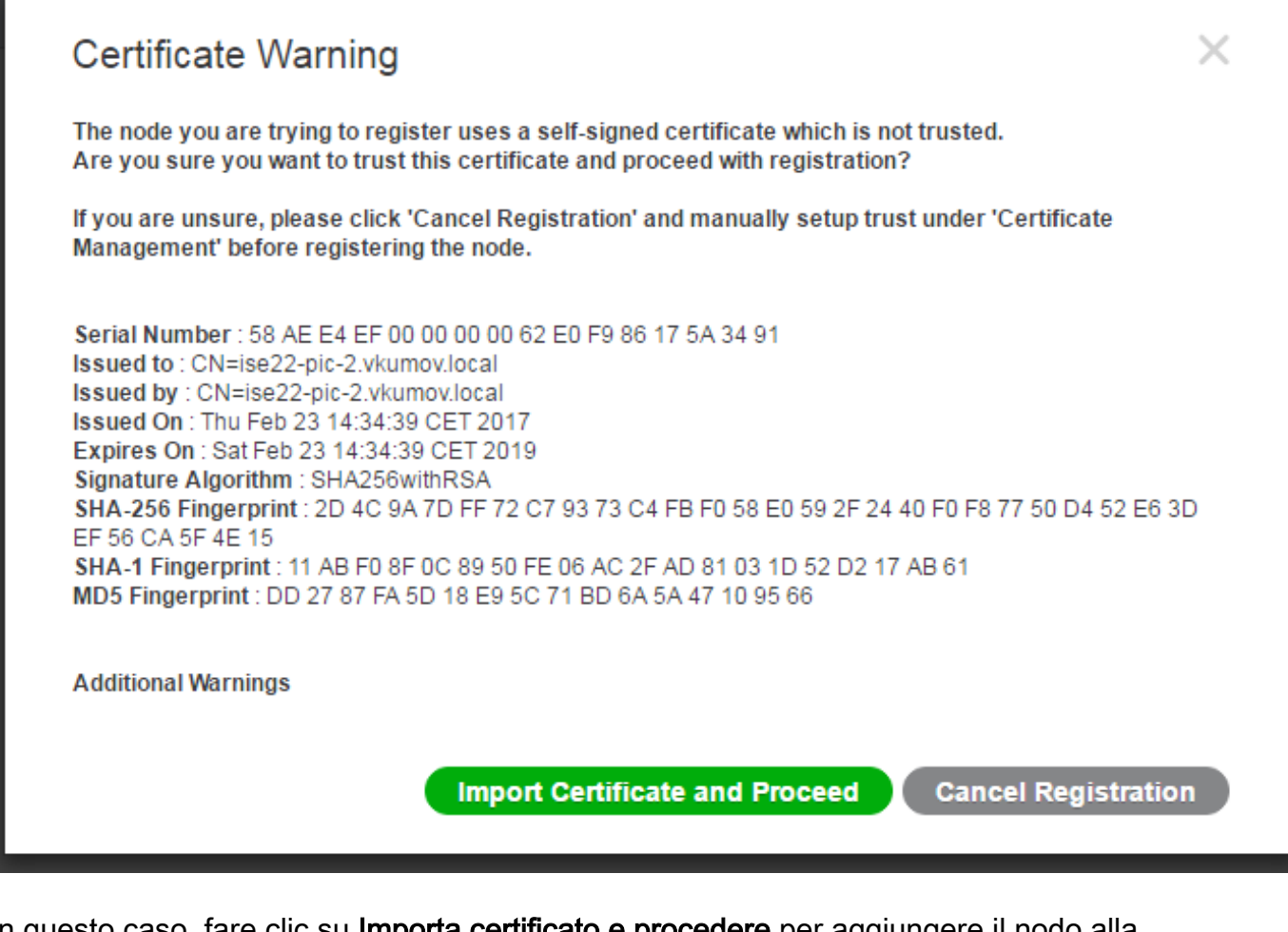

In questo caso, fare clic su Importa certificato e procedere per aggiungere il nodo alla distribuzione. È consigliabile ricevere una notifica che avvisa che il nodo è stato aggiunto correttamente. Tutti i servizi nel nodo secondario vengono riavviati.

Node was registered successfully. Data will be sync'ed to the î) node, and then the application server will be restarted on the node. This process may take several minutes to complete.

Entro 10-20 minuti i nodi devono essere sincronizzati e lo stato del nodo deve essere modificato da In corso a Connesso:

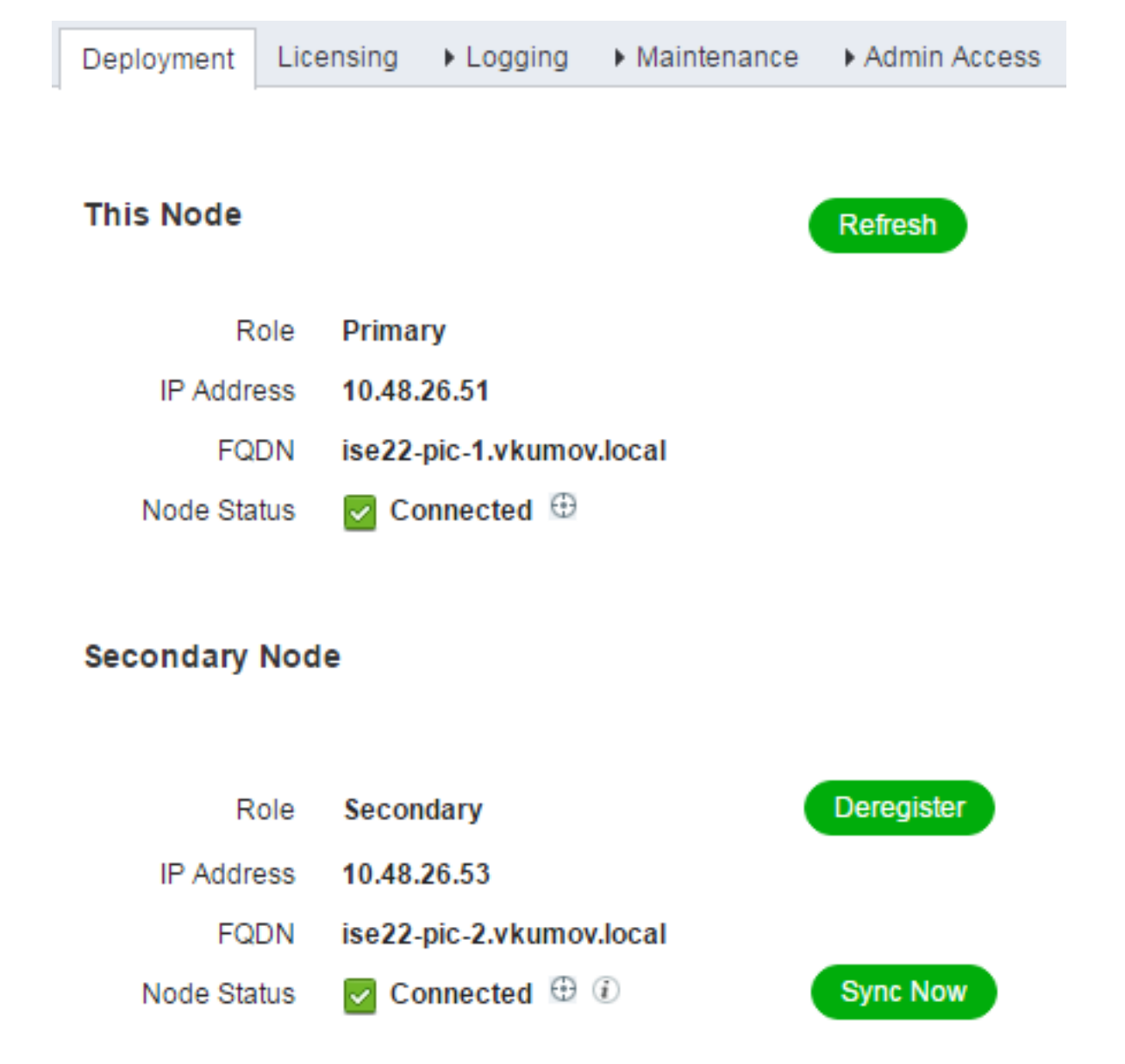

## Configura provider Active Directory

ISE PIC utilizza Strumentazione gestione Windows (WMI) per raccogliere informazioni sulle sessioni da AD e opera come una community Pub/Sub, il che significa:

- ISE PIC partecipa a determinati eventi
- WMI avvisa ISE PIC quando si verificano tali eventi: 4768 (concessione ticket Kerberos) e 4770 (rinnovo ticket Kerberos)Le voci nella directory di sessione scadono (Elimina)

### Passaggio 1. Entra nel dominio ISE PIC.

Per aggiungere ISE PIC al dominio, selezionare Provider > Active Directory, quindi fare clic su Add (Aggiungi):

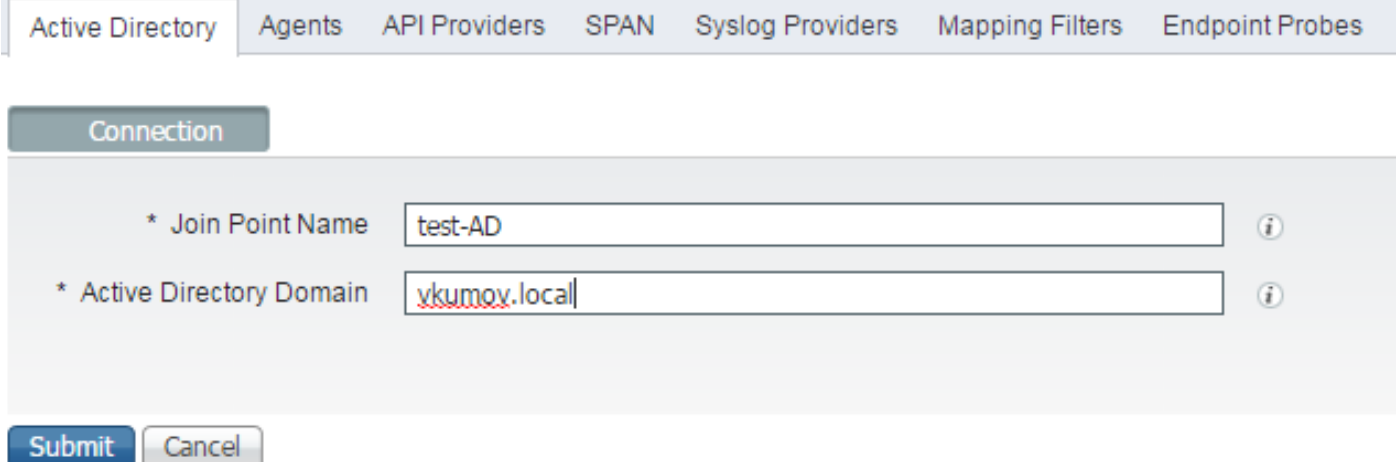

Compilare i campi Nome punto di join e Dominio Active Directory e fare clic su Invia per salvare le modifiche. Nome punto di join è un nome utilizzato solo in ISE PIC. Dominio Active Directory è il nome del dominio a cui deve essere aggiunto ISE PIC e deve essere risolvibile con il server DNS configurato su ISE PIC.

Dopo la creazione di Join Point ISE PIC dovrebbe chiedere se si desidera aggiungere nodi al dominio. Fare clic su Sì. Viene visualizzata una finestra che consente di fornire le credenziali per l'aggiunta al dominio:

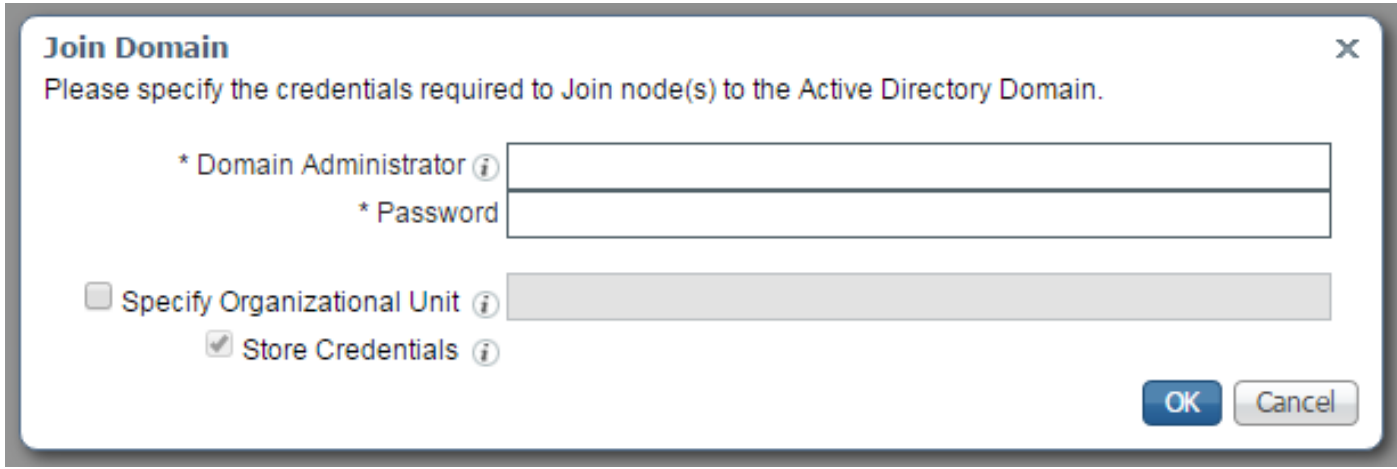

Compilare i campi Domain Administrator e Password e fare clic su OK.

Anche se il campo è denominato Domain Administrator, non è necessario utilizzare l'utente amministratore per aggiungere l'ISE PIC al dominio. L'utente deve disporre di privilegi sufficienti per creare e rimuovere account computer nel dominio o per modificare le password per account computer creati in precedenza. In questo [documento](/content/en/us/td/docs/security/ise/2-2/ise_active_directory_integration/b_ISE_AD_integration_2x.html#reference_8DC463597A644A5C9CF5D582B77BB24F) sono disponibili le autorizzazioni per account di Active Directory necessarie per eseguire diverse operazioni.

Ètuttavia necessario utilizzare le credenziali di Domain Administrator durante l'aggiunta se si desidera utilizzare WMI. L'opzione Config WMI richiede:

- Modifiche del Registro di sistema
- Autorizzazioni per l'utilizzo di DCOM
- Autorizzazioni per l'utilizzo remoto di WMI
- Accesso per la lettura del registro eventi sicurezza del controller di dominio Active Directory
- Windows Firewall deve consentire il traffico da/verso ISE PIC (i criteri di Windows Firewall corrispondenti verranno creati durante Config WMI)

Nota: Store Credentials è sempre abilitato su ISE PIC poiché è richiesto per le sonde per endpoint e la configurazione WMI. ISE le memorizza internamente,

Come mostrato nell'immagine, ISE PIC mostra il risultato dell'operazione in una nuova finestra:

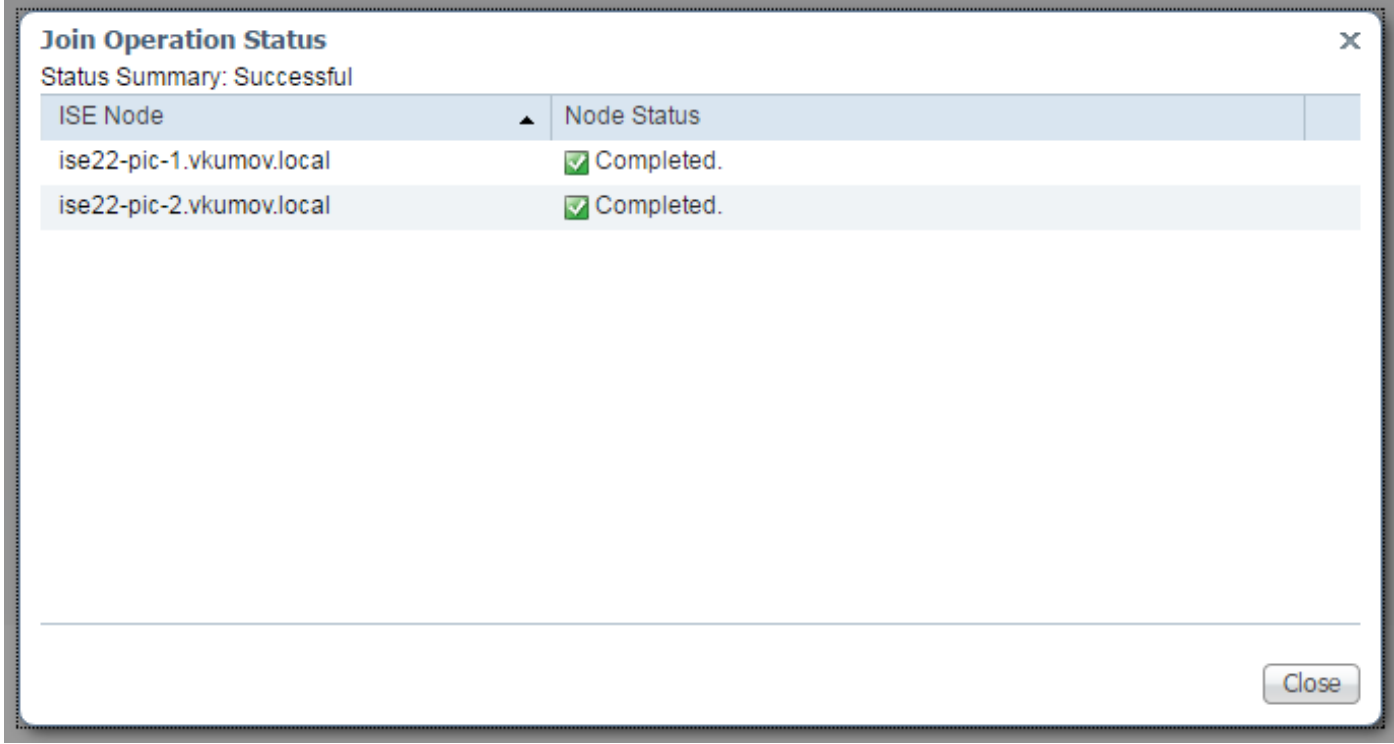

### Passaggio 2. Ottimizzare le autorizzazioni in AD.

Verificare e ottimizzare le autorizzazioni per l'utente in Active Directory per il documento: [Guida](/content/en/us/td/docs/security/ise/2-2/pic_admin_guide/PIC_admin/PIC_admin_chapter_01000.html#task_784A7F6991594B11B1BAD206FDCD249B) [all'installazione e amministrazione di Identity Services Engine Passive Identity Connector \(ISE-](/content/en/us/td/docs/security/ise/2-2/pic_admin_guide/PIC_admin/PIC_admin_chapter_01000.html#task_784A7F6991594B11B1BAD206FDCD249B)[PIC\):](/content/en/us/td/docs/security/ise/2-2/pic_admin_guide/PIC_admin/PIC_admin_chapter_01000.html#task_784A7F6991594B11B1BAD206FDCD249B)

#### Imposta autorizzazioni per l'utente AD nel gruppo Domain Admin

Per impostazione predefinita, in Windows 2008 R2, Windows 2012 e Windows 2012 R2 il gruppo Domain Admin non dispone del controllo completo su determinate chiavi del Registro di sistema nel sistema operativo Windows. L'amministratore di Active Directory deve concedere all'utente di Active Directory autorizzazioni di controllo completo per la chiave del Registro di sistema seguente

- HKEY\_CLASSES\_ROOT\CLSID\{76A64158-CB41-11D1-8B02-00600806D9B6}
- HKLM\Software\Classes\Wow6432Node\CLSID\{76A64158-CB41-11D1-8B02- 00600806D9B6}

### Passaggio 3. Aggiungere gli agenti PassiveID.

Nella pagina Dominio Active Directory passare alla scheda ID passivo e fare clic su Aggiungi controller di dominio, come mostrato nell'immagine:

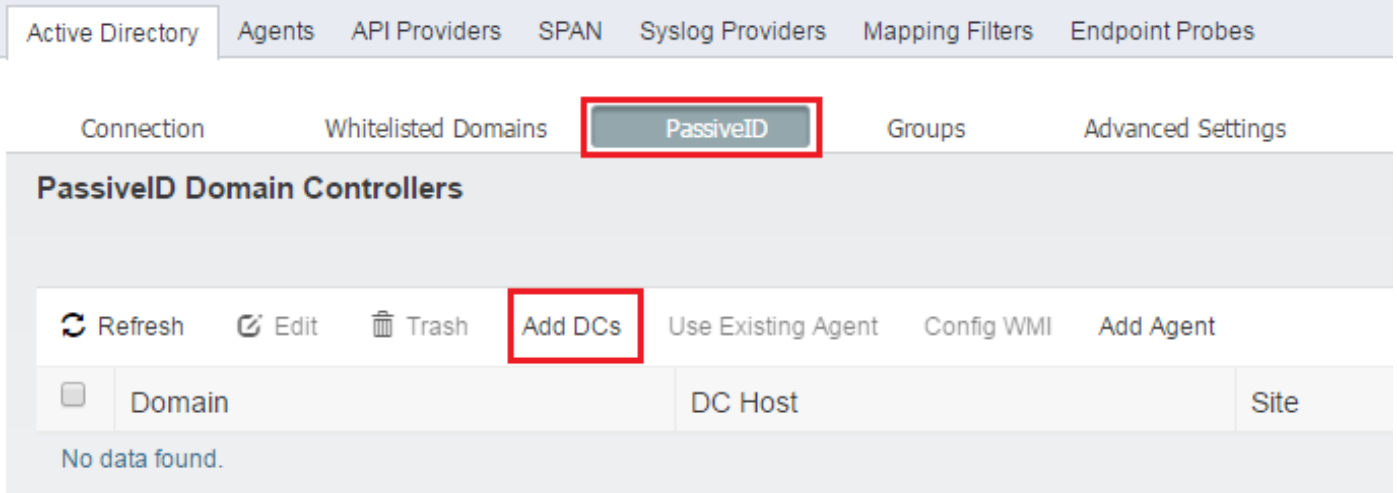

Viene visualizzata una nuova finestra e ISE carica un elenco di tutti i controller di dominio disponibili. Selezionare i controller di dominio in cui configurare WMI e fare clic su OK per salvare le modifiche, come mostrato nell'immagine:

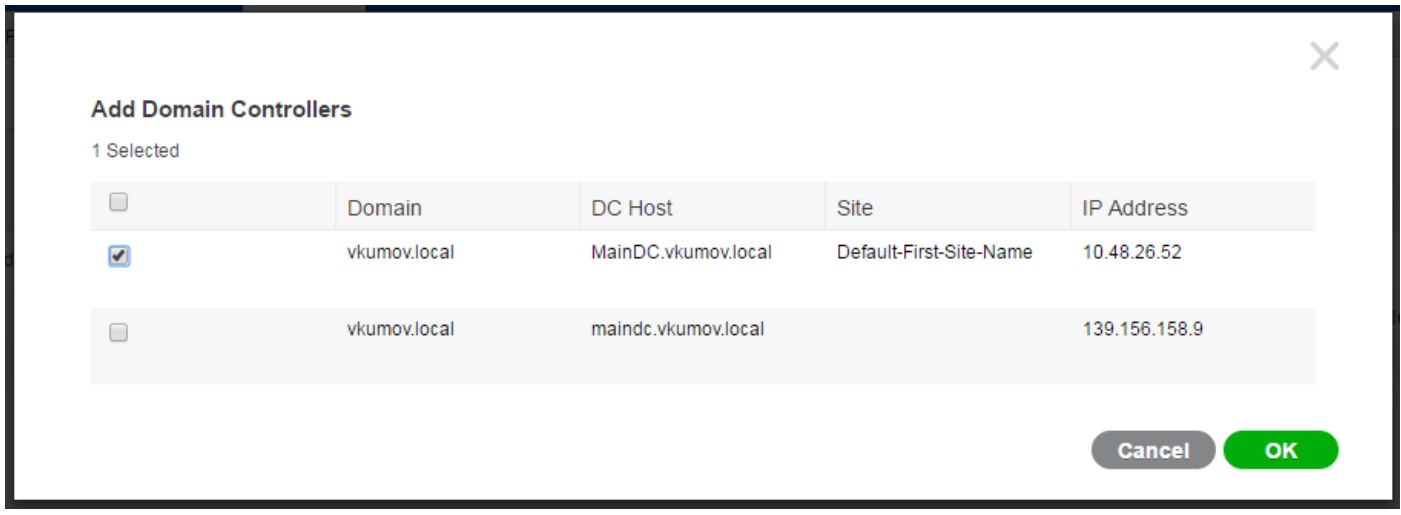

I controller di dominio selezionati vengono aggiunti all'elenco dei controller di dominio con ID passivo. Selezionare i controller di dominio e fare clic sul pulsante Configura WMI:

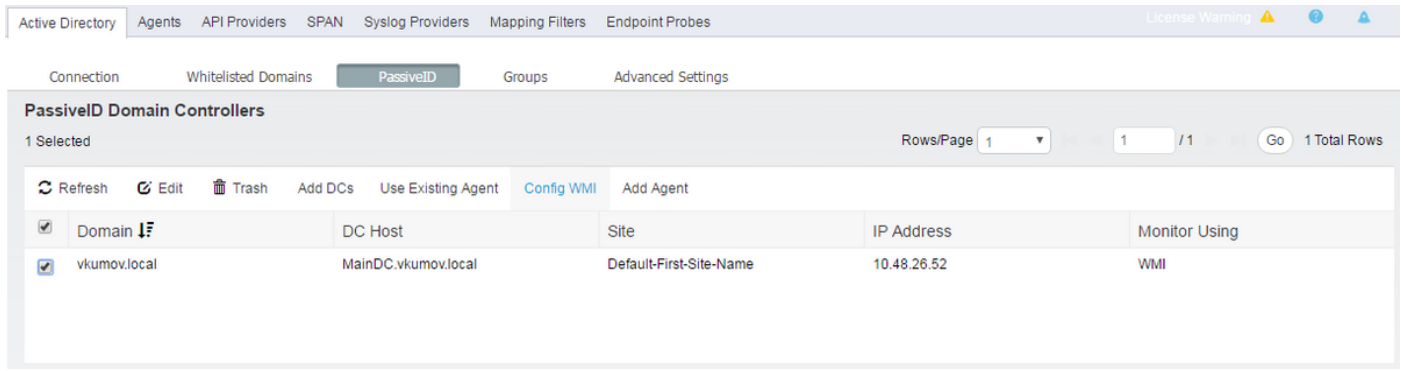

ISE PIC visualizza un messaggio indicante che è in corso un processo di configurazione:

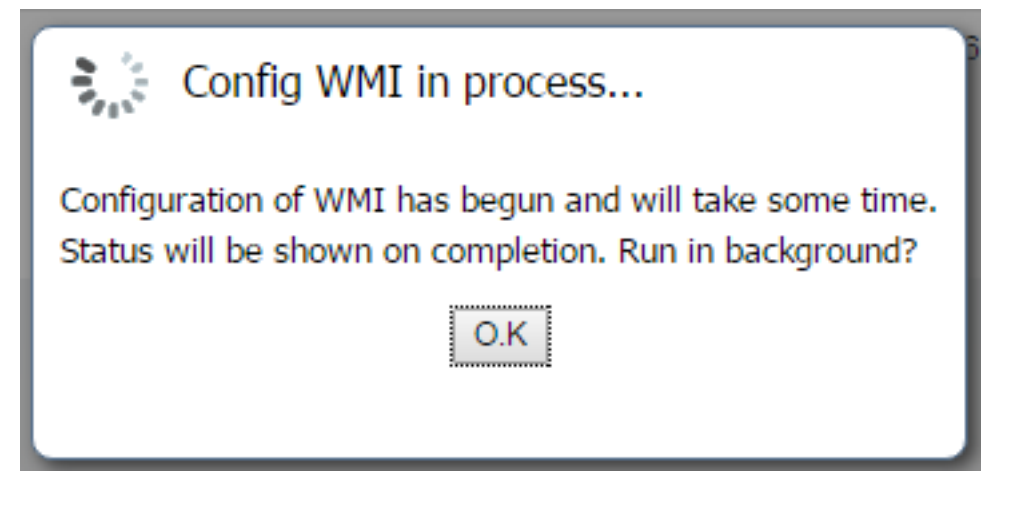

Dopo alcuni minuti viene visualizzato un messaggio che indica che WMI è stato configurato correttamente nei controller di dominio selezionati:

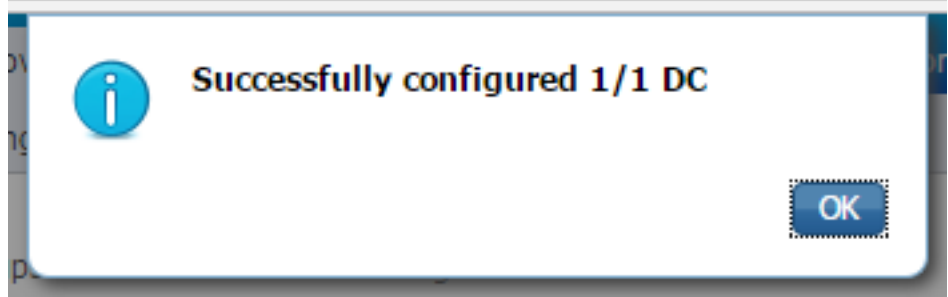

## Verifica

## Implementazione

Èpossibile controllare lo stato della distribuzione in diversi modi:

## Pagina Distribuzione

Passare alla pagina Amministrazione > Distribuzione. È possibile controllare lo stato corrente della distribuzione:

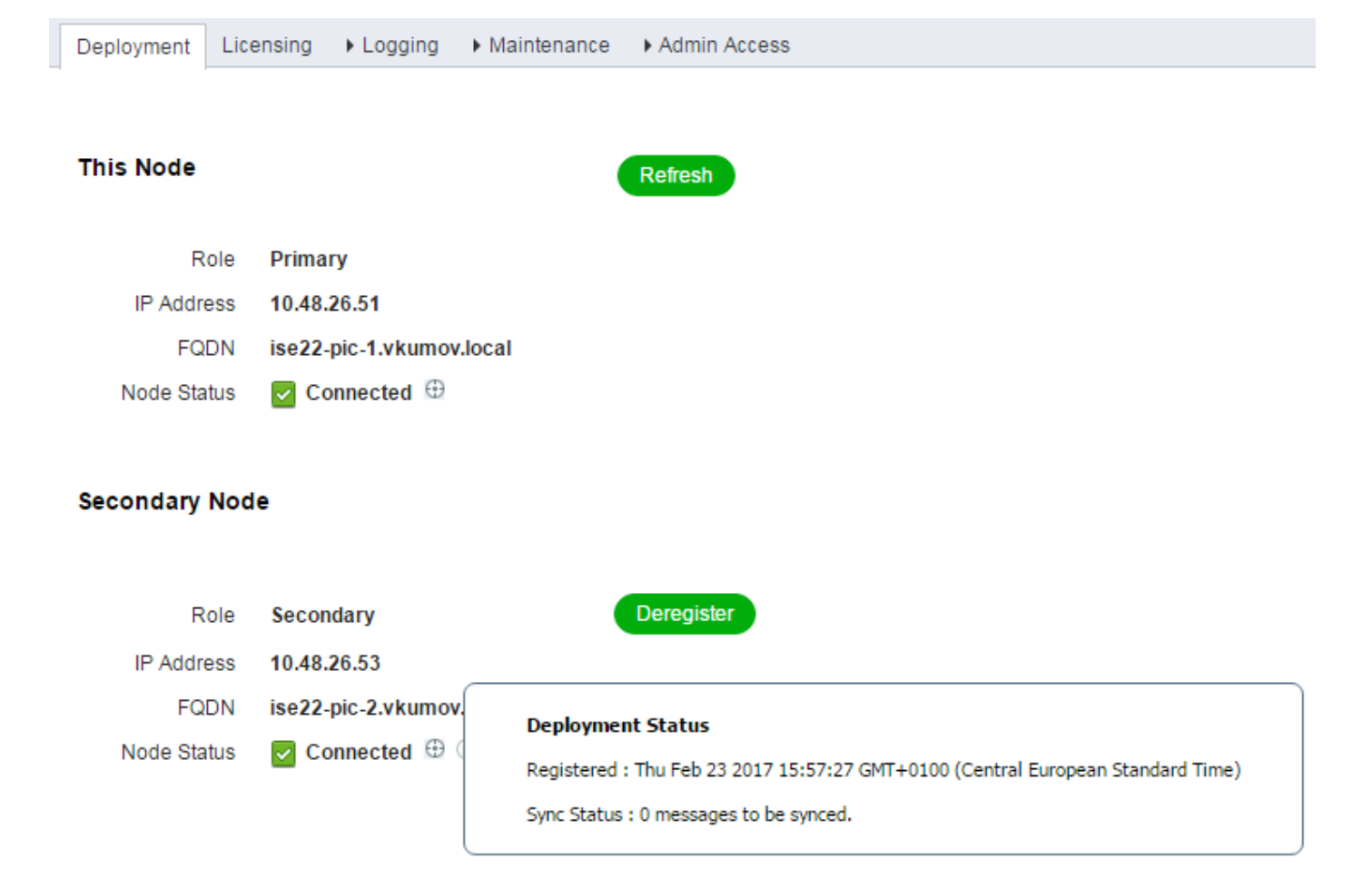

Da questa pagina è possibile annullare la registrazione del nodo secondario, se necessario. È possibile avviare la sincronizzazione manuale e controllare lo stato della sincronizzazione.

### Pagina Dashboard

Sulla pagina principale di ISE PIC è presente una dashlet chiamata Subscribers. Con questa dashlet è possibile controllare lo stato attuale dei nodi ISE PIC, come mostrato nell'immagine:

## SUBSCRIBERS<sup>6</sup>

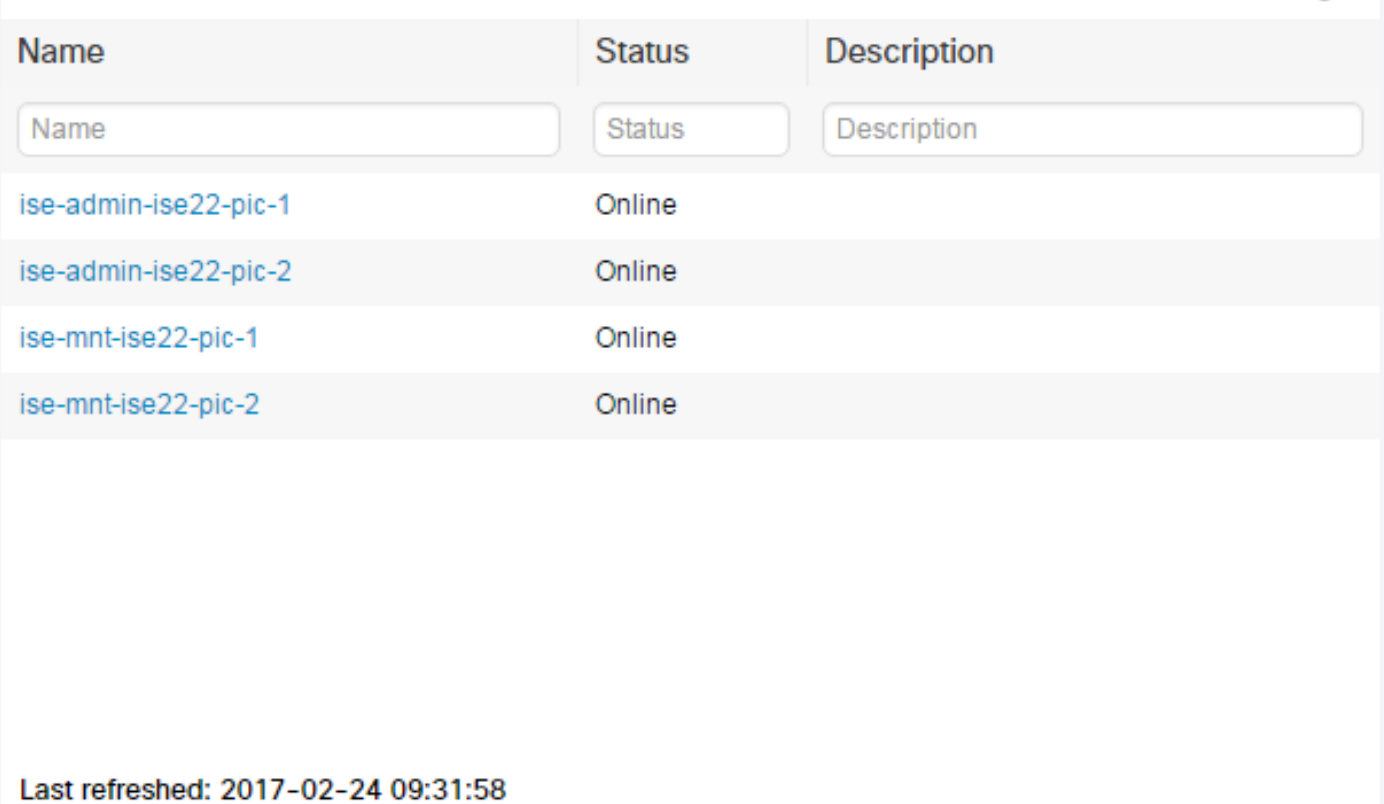

65

ISE PIC crea 2 iscritti per ciascun nodo - admin e mnt. Tutti devono essere in stato Online il che significa che i nodi sono raggiungibili e operativi.

#### **Sottoscrittori**

Subscribers page è una versione estesa della dashlet Subscribers dalla Home page di ISE PIC. Questa pagina mostra tutte le informazioni relative a pxGrid, tuttavia lo stato dei nodi ISE PIC può essere controllato anche qui:

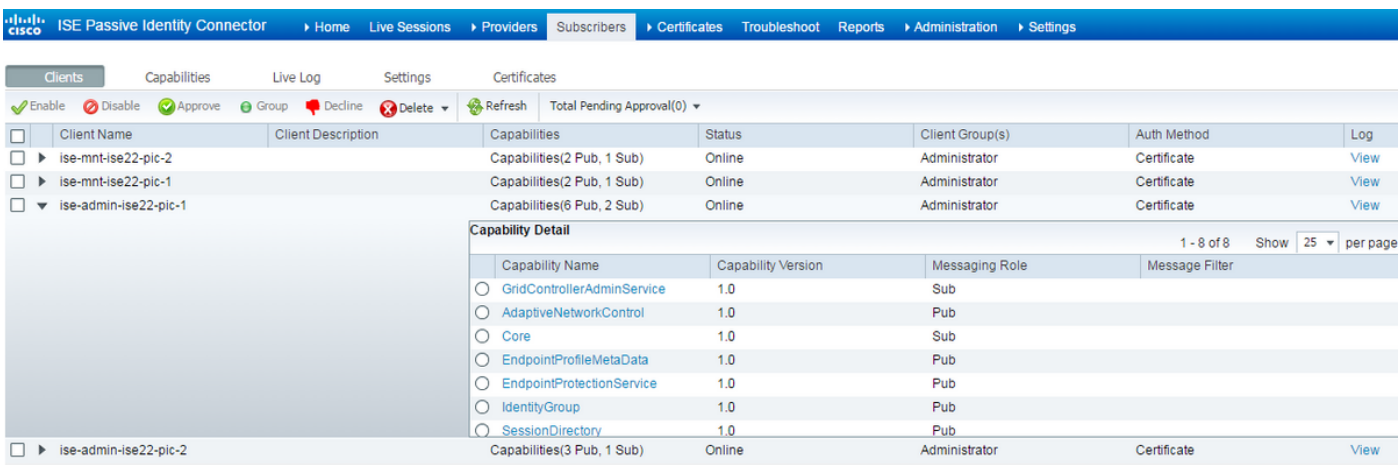

#### Riepilogo del sistema

ISE PIC consente anche di monitorare il riepilogo dello stato dei nodi. Questa dashlet è disponibile

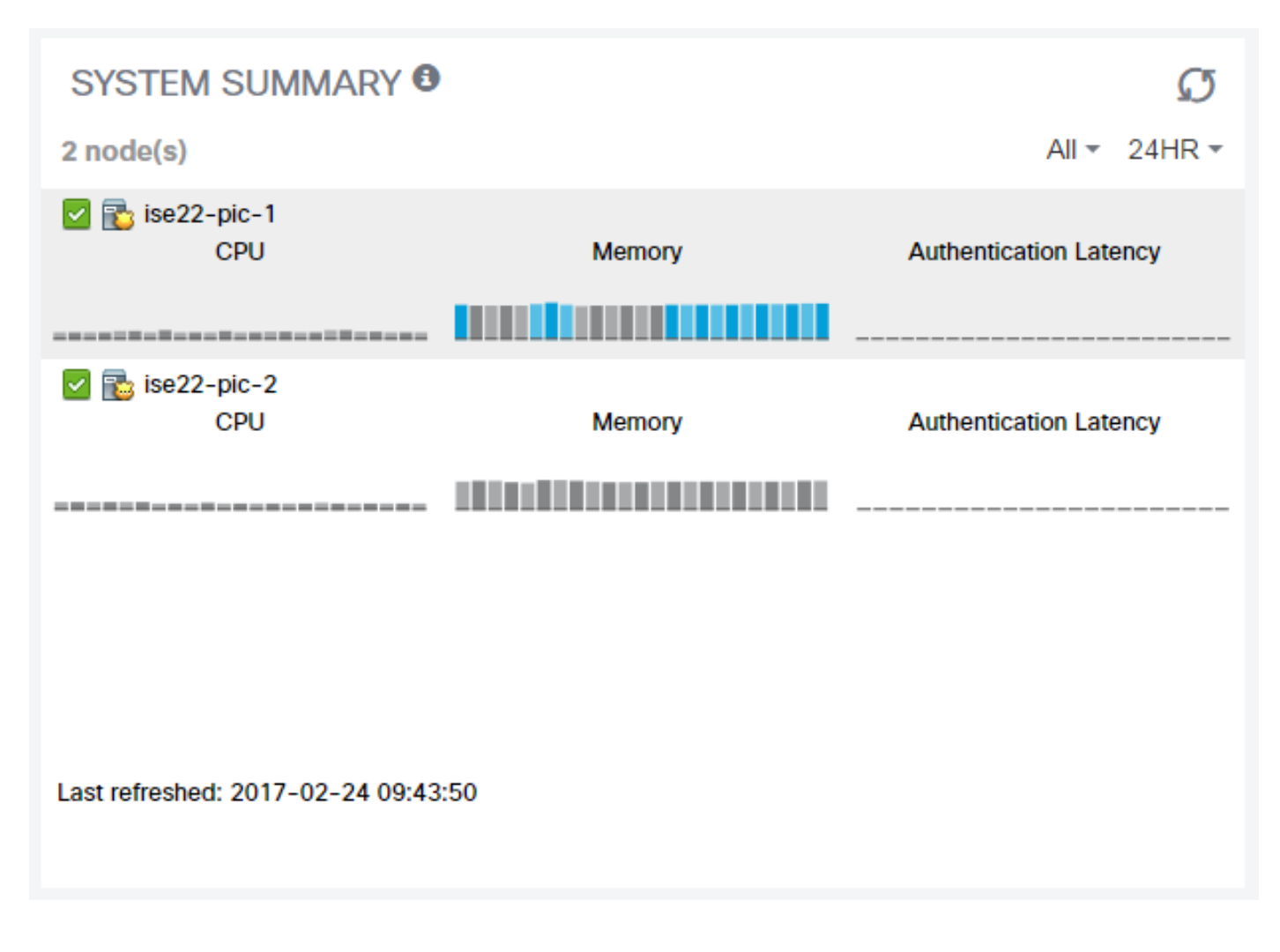

La latenza di autenticazione è sempre di 0 ms in quanto ISE PIC non esegue alcuna autenticazione/autorizzazione.

## Provider e sessioni

### Home page

Gli stati dei provider, la loro quantità e la quantità di sessioni trovate possono essere controllati mentre si passa alla pagina Home > Dashboard:

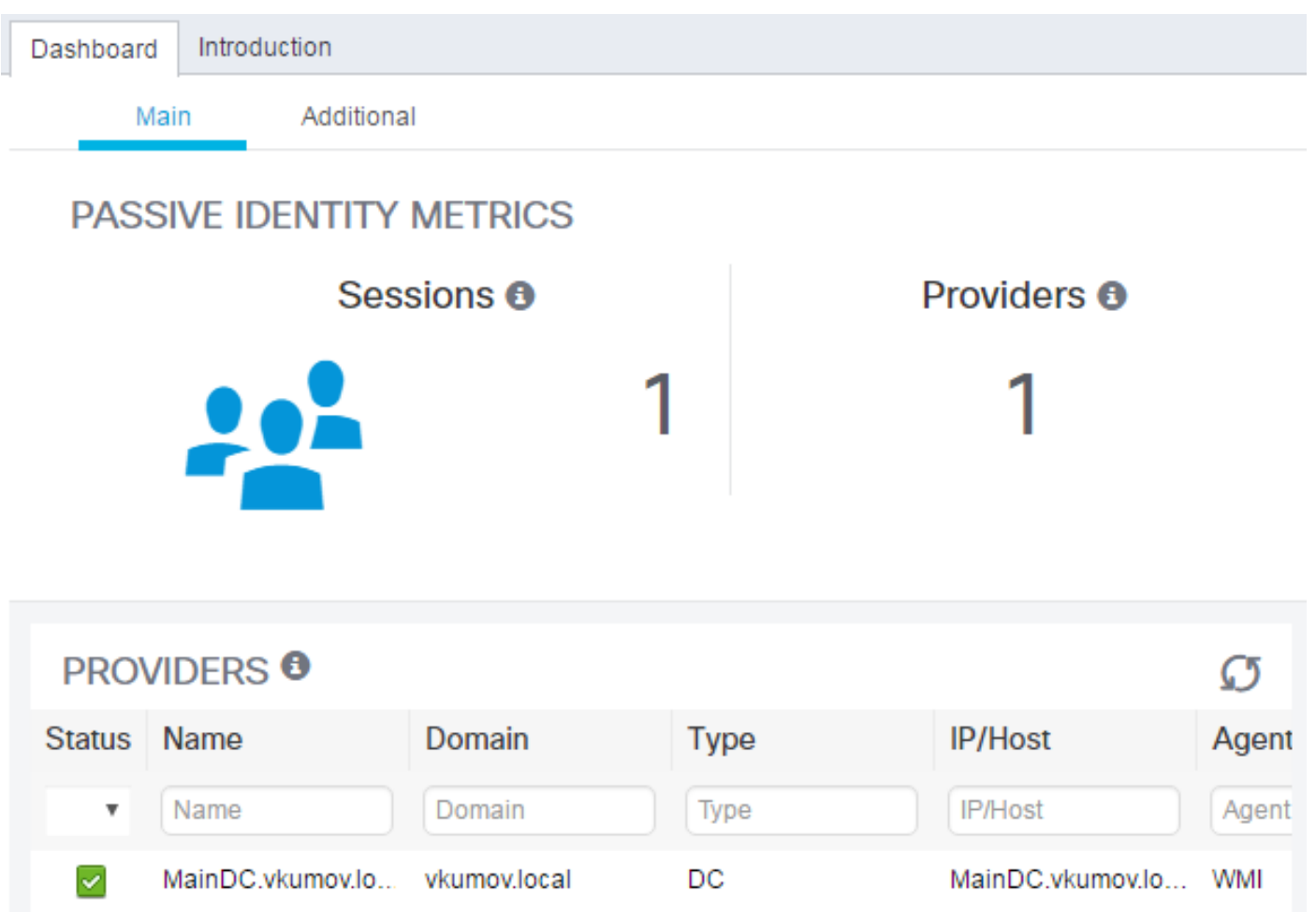

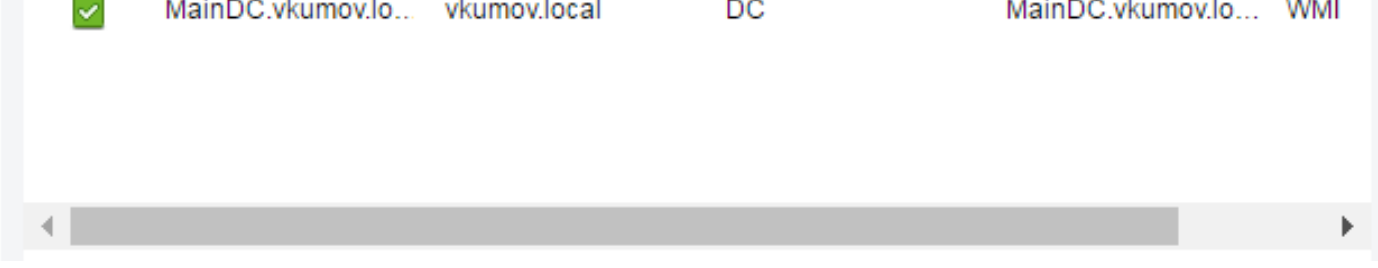

## Sessioni Live

Informazioni dettagliate su tutte le sessioni degli utenti trovate sono disponibili nella pagina Live Sessions:

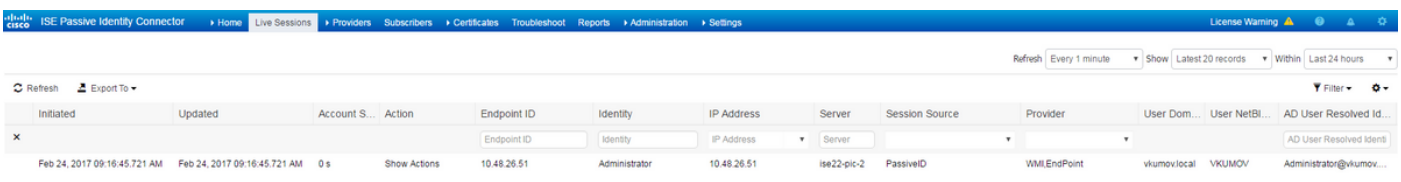

Contiene informazioni quali:

- Provider Provider utilizzati per identificare la sessione
- Avviata e aggiornata timestamp dell'avvio e dell'aggiornamento della sessione
- Indirizzo IP Indirizzo dell'endpoint
- Azione: azioni che ISE può eseguire (ad esempio, controllare lo stato dell'endpoint o se ISE

PIC è integrato con pxGrid, inviare una richiesta di cancellazione della sessione)

## Risoluzione dei problemi

## Implementazione

Per risolvere i problemi relativi alla distribuzione e alla replica, esaminare i seguenti file di registro:

- replica.log
- distribuzione.log
- ise-psc.log

Per abilitare i debug, selezionare Amministrazione > Registrazione > Configurazione log di debug:

#### Node List > ise22-pic-1.vkumov.local **Debug Level Configuration**

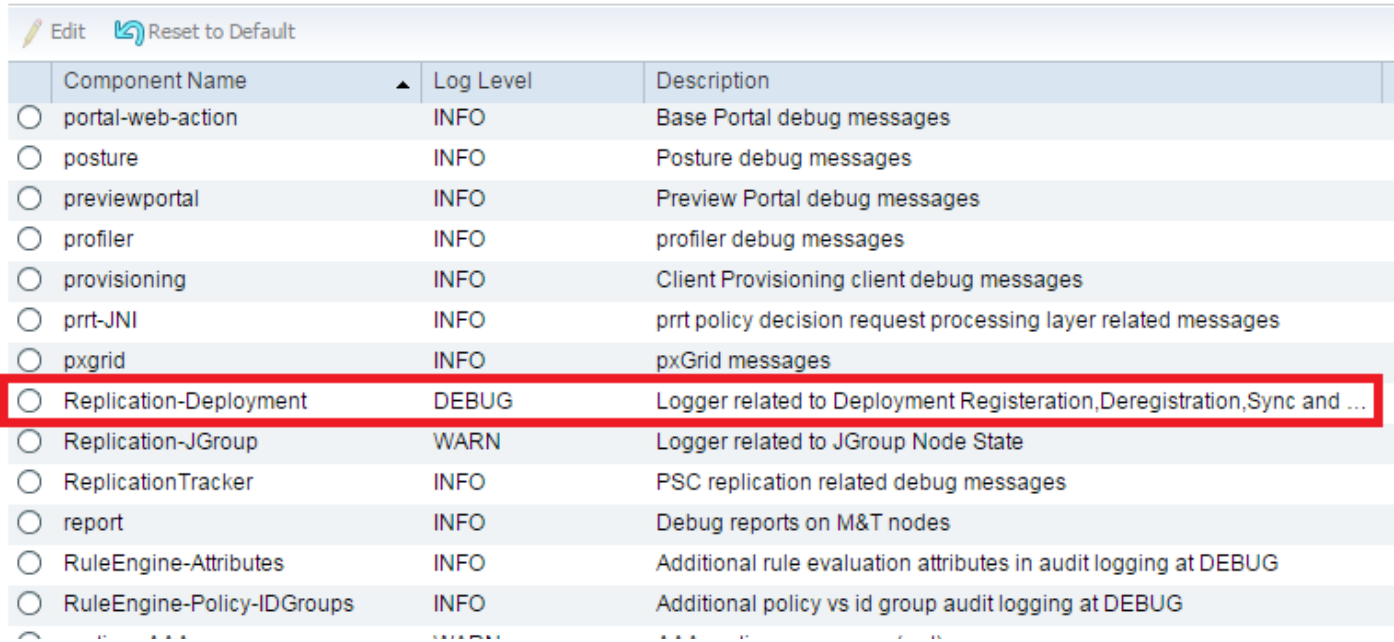

### Questi debug vengono scritti nel file replication.log. Di seguito è riportato un esempio di un normale processo di replica:

```
2017-02-24 10:11:06,893 INFO [pool-215-thread-1][]
cisco.cpm.deployment.replication.PublisherImpl -::::- Calling the publisher job from
clusterstate processor
2017-02-24 10:11:06,893 DEBUG [pool-214-thread-1][]
cisco.cpm.deployment.replication.PublisherImpl -::::- Started executing publisher job
2017-02-24 10:11:06,894 DEBUG [pool-214-thread-1][]
cisco.cpm.deployment.replication.PublisherImpl -::::- Number of messages with no sequence number
i \in \Omega2017-02-24 10:11:06,894 DEBUG [pool-214-thread-1][]
cisco.cpm.deployment.replication.PublisherImpl -::::- Finished executing publisher job
2017-02-24 10:11:06,895 DEBUG [pool-214-thread-1][]
api.services.persistance.dao.ChangeDataDaoImpl -::::- Data returned in getMinMaxBySequence
method=[id=[63ce2fe0-f8cd-11e6-b0ad-005056991a2e],startTime=[0],endTime=[0],applied=[false],data
length=[794],sequenceNumber=[502]2017-02-22 08:06:10.782]
2017-02-24 10:11:06,895 DEBUG [pool-214-thread-1][]
api.services.persistance.dao.ChangeDataDaoImpl -::::- Data returned in getMinMaxBySequence
method=[id=[3ded93c0-fa70-11e6-b684-005056990fbb],startTime=[0],endTime=[0],applied=[false],data
```

```
length=[794],sequenceNumber=[1600]2017-02-24 10:04:26.364]
2017-02-24 10:11:06,895 DEBUG [pool-214-thread-1][]
cisco.cpm.deployment.replication.ClientNodeProxy -::::- Calling setClusterState(name: ise22-pic-
1, minSequence: 502, sequence: 1600, active: {ise22-pic-1-5015})
2017-02-24 10:11:06,896 INFO [pool-214-thread-1][]
cisco.cpm.deployment.replication.PublisherImpl -::::- Finished sending the clusterState !!!
2017-02-24 10:11:06,899 DEBUG [pool-216-thread-1][]
cisco.cpm.deployment.replication.NodeStateMonitorImpl -:::NodeStateMonitor:- MonitorJob starting
2017-02-24 10:11:06,901 DEBUG [pool-216-thread-1][]
cisco.cpm.deployment.replication.ClientNodeProxy -:::NodeStateMonitor:- Calling getNodeStates()
2017-02-24 10:11:06,904 INFO [pool-216-thread-1][]
cisco.cpm.deployment.replication.NodeStateMonitorImpl -:::NodeStateMonitor:- Nodes in
distrubution: {ise22-pic-2=nodeName: ise22-pic-2, status: SYNC COMPLETED, transientStatus: ,
lastStatusTime: 1487927436906, seqNumber: 1600, createTime: 2017-02-24 10:04:26.364} --- Nodes
in cluster: [name: ise22-pic-2, Address: ise22-pic-2-38077, sequence: 1600, createtime: 2017-02-
24 10:04:26.364]
2017-02-24 10:11:06,904 DEBUG [pool-216-thread-1][]
cisco.cpm.deployment.replication.NodeStateMonitorImpl -:::NodeStateMonitor:- Adding [ nodeName:
ise22-pic-2, status: SYNC COMPLETED, transientStatus: , lastStatusTime: 1487927436906,
seqNumber: 1600, createTime: 2017-02-24 10:04:26.364 ] to liveDeploymentMembers
2017-02-24 10:11:06,905 DEBUG [pool-216-thread-1][]
api.services.persistance.dao.ChangeDataDaoImpl -:::NodeStateMonitor:- Data returned in
getMinMaxBySequence method=[id=[63ce2fe0-f8cd-11e6-b0ad-
005056991a2e],startTime=[0],endTime=[0],applied=[false],data
length=[794],sequenceNumber=[502]2017-02-22 08:06:10.782]
2017-02-24 10:11:06,905 DEBUG [pool-216-thread-1][]
api.services.persistance.dao.ChangeDataDaoImpl -:::NodeStateMonitor:- Data returned in
getMinMaxBySequence method=[id=[3ded93c0-fa70-11e6-b684-
005056990fbb],startTime=[0],endTime=[0],applied=[false],data
length=[794],sequenceNumber=[1600]2017-02-24 10:04:26.364]
2017-02-24 10:11:06,905 INFO [pool-216-thread-1][]
cisco.cpm.deployment.replication.NodeStateMonitorImpl -:::NodeStateMonitor:- Primary node
current status minmum sequence[ 1600 ], cluster state: [ name: ise22-pic-1, minSequence: 502,
sequence: 1600, active: {ise22-pic-1-5015} ]
2017-02-24 10:11:06,905 DEBUG [pool-216-thread-1][]
cisco.cpm.deployment.replication.NodeStateMonitorImpl -:::NodeStateMonitor:- Processing node
state [ name: ise22-pic-2, Address: ise22-pic-2-38077, sequence: 1600, createtime:2017-02-24
10:04:26.364 ]
2017-02-24 10:11:06,905 DEBUG [pool-216-thread-1][]
cisco.cpm.deployment.replication.NodeStateMonitorImpl -:::NodeStateMonitor:- ise22-pic-2 - [
nodeName: ise22-pic-2, status: SYNC COMPLETED, transientStatus: , lastStatusTime: 1487927436906,
seqNumber: 1600, createTime: 2017-02-24 10:04:26.364 ]
2017-02-24 10:11:06,905 DEBUG [pool-216-thread-1][]
cisco.cpm.deployment.replication.NodeStateMonitorImpl -:::NodeStateMonitor:- Adding nodeName:
ise22-pic-2, status: SYNC COMPLETED, transientStatus: , lastStatusTime: 1487927436906,
seqNumber: 1600, createTime: 2017-02-24 10:04:26.364 to liveJGroupMembers
2017-02-24 10:11:06,905 INFO [pool-216-thread-1][]
cisco.cpm.deployment.replication.NodeStateMonitorImpl -:::NodeStateMonitor:- No Of
deployedNodes: [ 1 ], No Of liveJGroupNodes: [ 1 ], deadOrSyncInPrgMembersExist: [ false ],
latestMinSequence: [ 502 ]
2017-02-24 10:11:06,905 DEBUG [pool-216-thread-1][]
cisco.cpm.deployment.replication.NodeStateMonitorImpl -:::NodeStateMonitor:-
deadOrSyncInPrgMembersExist =[false], minSequence=[1598],clusterState=[502]
```
#### Messaggio da ise-psc.log:

2017-02-24 10:19:36,902 INFO [pool-216-thread-1][] api.services.persistance.dao.DistributionDAO -:::NodeStateMonitor:- Host Name: ise22-pic-2, DB 'SEC\_REPLICATIONSTATUS' = SYNC COMPLETED, Node Persona: SECONDARY, ReplicationStatus obj status: SYNC\_COMPLETED

#### Problema comune: nodo secondario non raggiungibile

Se il nodo secondario diventa irraggiungibile, viene visualizzato nella pagina Amministrazione > Distribuzione:

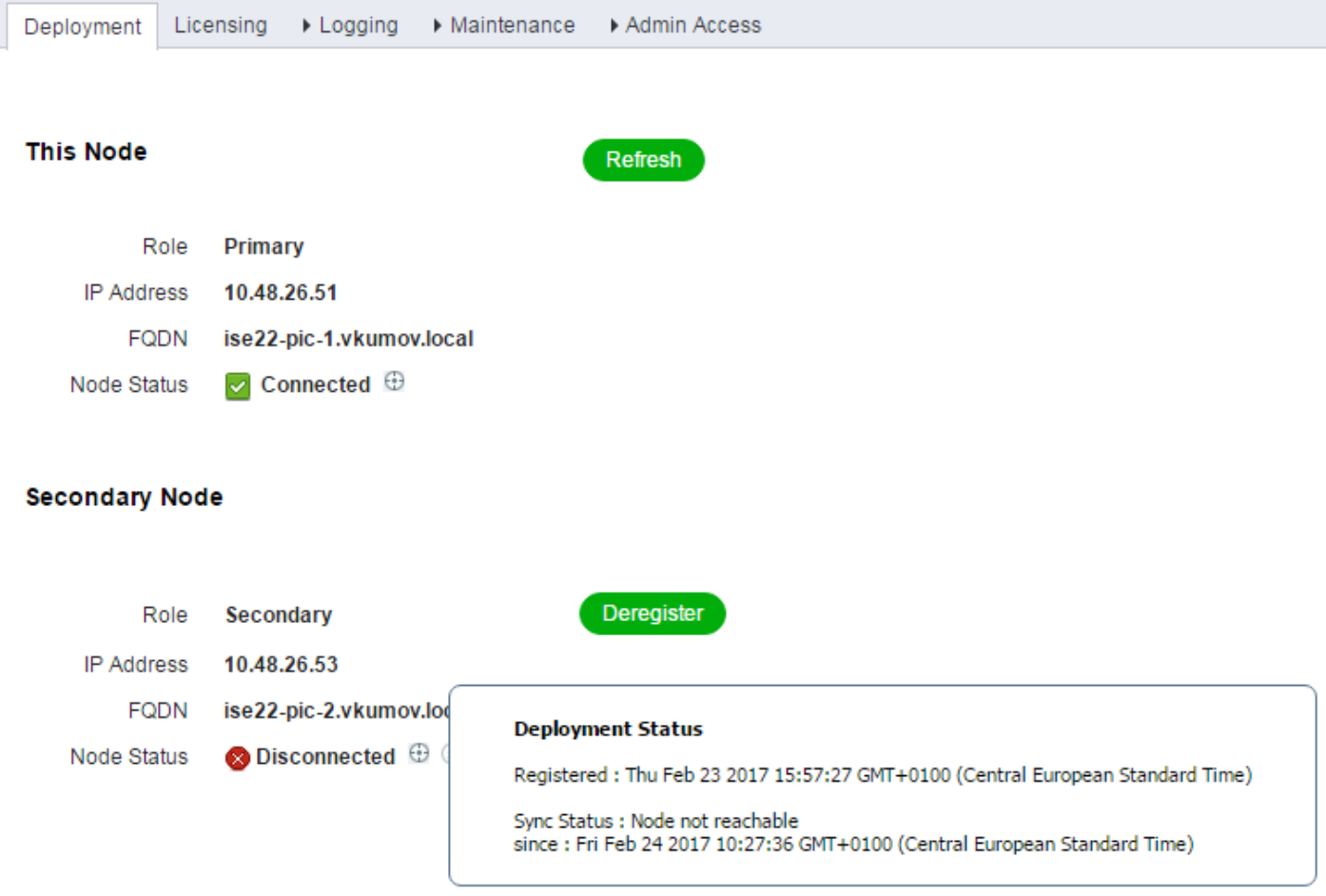

ise-psc.log contiene il seguente messaggio:

```
2017-02-24 10:43:21,587 INFO [admin-http-pool155][]
admin.restui.features.deployment.DeploymentIDCUIApi -::::- Replication status for node ise22-
pic-2 = NODE NOT REACHABLE
```
Questo messaggio spiega ciò che non è raggiungibile, ad esempio il nodo non risponde al ping:

```
2017-02-24 11:03:53,359 INFO [counterscheduler-call-1][]
cisco.cpm.infrastructure.utils.GenericUtil -::::- Received pingNode response : Node is reachable
```
Azioni da intraprendere: verificare se l'FQDN del nodo secondario è risolvibile, controllare la connettività di rete di base tra i nodi.

Se le applicazioni non sono in esecuzione sul nodo secondario o è presente un firewall tra i nodi, ise-psc.log può visualizzare i messaggi seguenti:

```
getHostConfigRemoteServer
2017-02-24 11:08:14,766 WARN [Thread-10][]
deployment.client.cert.validator.HttpsCertPathValidatorImpl -::::- Error while connecting to
host: ise22-pic-2.vkumov.local. java.net.ConnectException: Connection refused
2017-02-24 11:08:14,871 WARN [Thread-10][] com.cisco.epm.util.NodeCheckHelper -::::- Unable to
retrieve the host config from standby pap java.net.ConnectException: Connection refused
2017-02-24 11:08:14,871 WARN [Thread-10][] com.cisco.epm.util.NodeCheckHelper -::::- returning
null from getHostConfigRemoteServer
2017-02-24 11:08:14,871 INFO [Thread-10][] com.cisco.epm.util.NodeCheck -::::-
remotePrimaryConfig.getNodeRoleStatus() NULL
2017-02-24 11:08:14,871 INFO [Thread-10][] com.cisco.epm.util.NodeCheck -::::-
remoteClusterInfo.getDeploymentName NULL
```
Azioni da eseguire: verificare lo stato dell'applicazione nel nodo secondario, controllare la connettività di rete se tutte le connessioni sono consentite tra i nodi.

## Active Directory e WMI

Per risolvere i problemi relativi all'analisi di tali file da parte di WMI di Active Directory:

- passive-wmi.log
- passive-endpoint.log
- ise-psc.log
- ad\_agent.log

I debug utili possono essere abilitati selezionando Amministrazione > Registrazione > Configurazione log di debug:

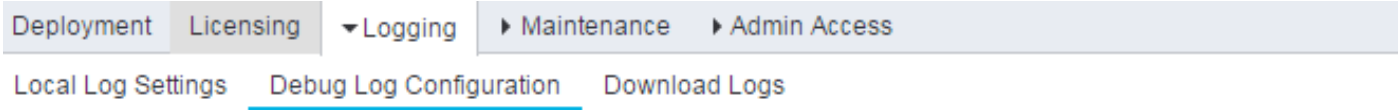

#### Node List > ise22-pic-2.vkumov.local **Debug Level Configuration**

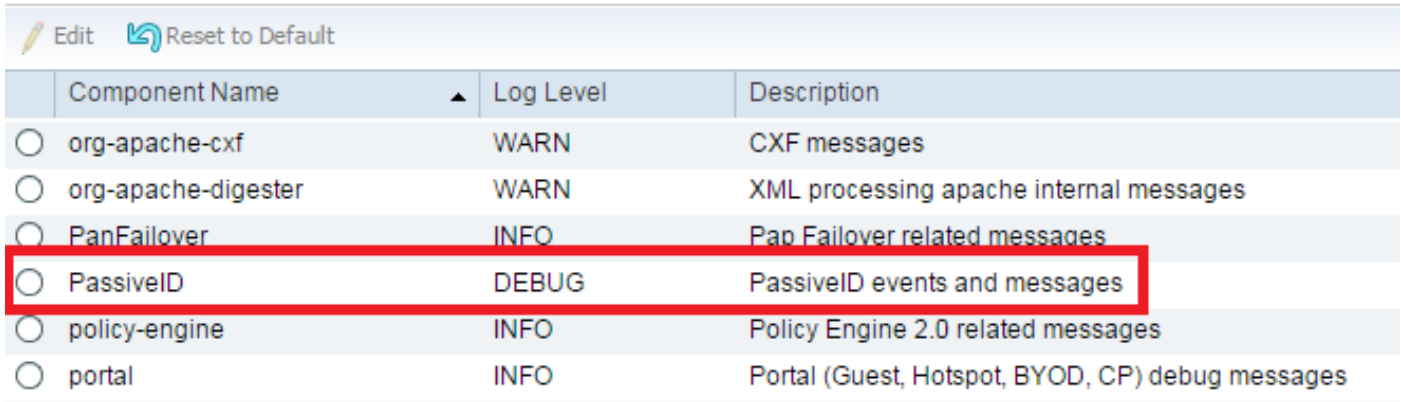

E:

**Active Directory** 

**DEBUG** 

Active Directory client internal messages

Di seguito è riportato un esempio di una nuova sessione appresa da passive-wmi.log con debug abilitati:

```
2017-02-24 11:36:22,584 DEBUG [Thread-11][] com.cisco.idc.dc-probe- New login event retrieved
from Domain Controller. Identity Mapping.ticket =
instance of __InstanceCreationEvent
{
SECURITY_DESCRIPTOR = {1, 0, 20, 128, 96, 0, 0, 0, 112, 0, 0, 0, 0, 0, 0, 0, 20, 0, 0, 0, 2, 0,
76, 0, 3, 0, 0, 0, 0, 0, 20, 0, 69, 0, 15, 0, 1, 1, 0, 0, 0, 0, 0, 5, 18, 0, 0, 0, 0, 0, 24, 0,
69, 0, 0, 0, 1, 2, 0, 0, 0, 0, 0, 5, 32, 0, 0, 0, 32, 2, 0, 0, 0, 0, 24, 0, 65, 0, 0, 0, 1, 2,
0, 0, 0, 0, 0, 5, 32, 0, 0, 0, 61, 2, 0, 0, 1, 2, 0, 0, 0, 0, 0, 5, 32, 0, 0, 0, 32, 2, 0, 0, 1,
1, 0, 0, 0, 0, 0, 5, 18, 0, 0, 0};
TargetInstance =
instance of Win32_NTLogEvent
{
Category = 14339;CategoryString = "Kerberos Authentication Service";
ComputerName = "MainDC.vkumov.local";
EventCode = 4768:EventIdentifier = 4768;
EventType = 4;InsertionStrings = {"Administrator", "vkumov.local", "S-1-5-21-2952046201-2792970045-1866348404-
500", "krbtgt", "S-1-5-21-2952046201-2792970045-1866348404-502", "0x40810010", "0x0", "0x12",
"2", "::1", "0", "", "", ""};
Logfile = "Security";
Message = "A Kerberos authentication ticket (TGT) was requested.
\ln\nAccount Information:
\n\tAccount Name:\t\tAdministrator
\n\tSupplied Realm Name:\tvkumov.local
\n\tUser ID:\t\t\tS-1-5-21-2952046201-2792970045-1866348404-500
\ln\nService Information:
\n\tService Name:\t\tkrbtgt
\n\tService ID:\t\tS-1-5-21-2952046201-2792970045-1866348404-502
\n
\nNetwork Information:
\n\tClient Address:\t\t::1
\n\tClient Port:\t\t0
\ln\nAdditional Information:
\n\tTicket Options:\t\t0x40810010
\n\tResult Code:\t\t0x0
\n\tTicket Encryption Type:\t0x12
\n\tPre-Authentication Type:\t2
\n
\nCertificate Information:
\n\tCertificate Issuer Name:\t\t
\n\tCertificate Serial Number:\t
\n\tCertificate Thumbprint:\t\t
\n
\nCertificate information is only provided if a certificate was used for pre-authentication.
\n
\nPre-authentication types, ticket options, encryption types and result codes are defined in RFC
4120.";
RecordNumber = 918032;
SourceName = "Microsoft-Windows-Security-Auditing";
TimeGenerated = "20170224103621.575178-000";
TimeWritten = "20170224103621.575178-000";
Type = "Audit Success";
};
TIME_CREATED = "131324061825752057";
};
  , Identity Mapping.dc-domainname = vkumov.local , Identity Mapping.dc-connection-type = Current
events , Identity Mapping.dc-name = MainDC.vkumov.local , Identity Mapping.dc-host =
```

```
MainDC.vkumov.local/10.48.26.52 ,
2017-02-24 11:36:22,587 DEBUG [Thread-11][] com.cisco.idc.dc-probe- Replaced local IP. Identity
Mapping.ticket =
instance of __InstanceCreationEvent
{
SECURITY_DESCRIPTOR = {1, 0, 20, 128, 96, 0, 0, 0, 112, 0, 0, 0, 0, 0, 0, 0, 20, 0, 0, 0, 2, 0,
76, 0, 3, 0, 0, 0, 0, 0, 20, 0, 69, 0, 15, 0, 1, 1, 0, 0, 0, 0, 0, 5, 18, 0, 0, 0, 0, 0, 24, 0,
69, 0, 0, 0, 1, 2, 0, 0, 0, 0, 0, 5, 32, 0, 0, 0, 32, 2, 0, 0, 0, 0, 24, 0, 65, 0, 0, 0, 1, 2,
0, 0, 0, 0, 0, 5, 32, 0, 0, 0, 61, 2, 0, 0, 1, 2, 0, 0, 0, 0, 0, 5, 32, 0, 0, 0, 32, 2, 0, 0, 1,
1, 0, 0, 0, 0, 0, 5, 18, 0, 0, 0};
TargetInstance =
instance of Win32_NTLogEvent
{
Category = 14339;CategoryString = "Kerberos Authentication Service";
ComputerName = "MainDC.vkumov.local";
EventCode = 4768;
EventIdentifier = 4768;
EventType = 4;
InsertionStrings = {"Administrator", "vkumov.local", "S-1-5-21-2952046201-2792970045-1866348404-
500", "krbtgt", "S-1-5-21-2952046201-2792970045-1866348404-502", "0x40810010", "0x0", "0x12",
"2", "::1", "0", "", "", ""};
Logfile = "Security";
Message = "A Kerberos authentication ticket (TGT) was requested.
\n
\nAccount Information:
\n\tAccount Name:\t\tAdministrator
\n\tSupplied Realm Name:\tvkumov.local
\n\tUser ID:\t\t\tS-1-5-21-2952046201-2792970045-1866348404-500
\n
\nService Information:
\n\tService Name:\t\tkrbtgt
\n\tService ID:\t\tS-1-5-21-2952046201-2792970045-1866348404-502
\ln\nNetwork Information:
\n\tClient Address:\t\t::1
\n\tClient Port:\t\t0
\n
\nAdditional Information:
\n\tTicket Options:\t\t0x40810010
\n\tResult Code:\t\t0x0
\n\tTicket Encryption Type:\t0x12
\n\tPre-Authentication Type:\t2
\n
\nCertificate Information:
\n\tCertificate Issuer Name:\t\t
\n\tCertificate Serial Number:\t
\n\tCertificate Thumbprint:\t\t
\ln\nCertificate information is only provided if a certificate was used for pre-authentication.
\ln\nPre-authentication types, ticket options, encryption types and result codes are defined in RFC
4120.";
RecordNumber = 918032;
SourceName = "Microsoft-Windows-Security-Auditing";
TimeGenerated = "20170224103621.575178-000";
TimeWritten = "20170224103621.575178-000";
Type = "Audit Success";
};
TIME_CREATED = "131324061825752057";
};
  , Identity Mapping.dc-domainname = vkumov.local , Identity Mapping.dc-connection-type = Current
events , Identity Mapping.probe = WMI , Identity Mapping.event-local-ip-address = ::1 , Identity
Mapping.dc-name = MainDC.vkumov.local , Identity Mapping.dc-host =
```

```
MainDC.vkumov.local/10.48.26.52 , Identity Mapping.server = ise22-pic-2 , Identity
Mapping.event-ip-address = 10.48.26.52,
2017-02-24 11:36:22,589 DEBUG [Thread-11][] com.cisco.idc.dc-probe- Received login event.
Identity Mapping.ticket =
instance of __InstanceCreationEvent
{
SECURITY_DESCRIPTOR = {1, 0, 20, 128, 96, 0, 0, 0, 112, 0, 0, 0, 0, 0, 0, 0, 20, 0, 0, 0, 2, 0,
76, 0, 3, 0, 0, 0, 0, 0, 20, 0, 69, 0, 15, 0, 1, 1, 0, 0, 0, 0, 0, 5, 18, 0, 0, 0, 0, 0, 24, 0,
69, 0, 0, 0, 1, 2, 0, 0, 0, 0, 0, 5, 32, 0, 0, 0, 32, 2, 0, 0, 0, 0, 24, 0, 65, 0, 0, 0, 1, 2,
0, 0, 0, 0, 0, 5, 32, 0, 0, 0, 61, 2, 0, 0, 1, 2, 0, 0, 0, 0, 0, 5, 32, 0, 0, 0, 32, 2, 0, 0, 1,
1, 0, 0, 0, 0, 0, 5, 18, 0, 0, 0};
TargetInstance =
instance of Win32_NTLogEvent
{
Category = 14339;CategoryString = "Kerberos Authentication Service";
ComputerName = "MainDC.vkumov.local";
EventCode = 4768;
EventIdentifier = 4768;
EventType = 4;
InsertionStrings = {"Administrator", "vkumov.local", "S-1-5-21-2952046201-2792970045-1866348404-
500", "krbtgt", "S-1-5-21-2952046201-2792970045-1866348404-502", "0x40810010", "0x0", "0x12",
"2", "::1", "0", "", "", ""};
Logfile = "Security";
Message = "A Kerberos authentication ticket (TGT) was requested.
\n
\nAccount Information:
\n\tAccount Name:\t\tAdministrator
\n\tSupplied Realm Name:\tvkumov.local
\n\tUser ID:\t\t\tS-1-5-21-2952046201-2792970045-1866348404-500
\n
\nService Information:
\n\tService Name:\t\tkrbtgt
\n\tService ID:\t\tS-1-5-21-2952046201-2792970045-1866348404-502
\ln\nNetwork Information:
\n\tClient Address:\t\t::1
\n\tClient Port:\t\t0
\ln\nAdditional Information:
\n\tTicket Options:\t\t0x40810010
\n\tResult Code:\t\t0x0
\n\tTicket Encryption Type:\t0x12
\n\tPre-Authentication Type:\t2
\n
\nCertificate Information:
\n\tCertificate Issuer Name:\t\t
\n\tCertificate Serial Number:\t
\n\tCertificate Thumbprint:\t\t
\ln\nCertificate information is only provided if a certificate was used for pre-authentication.
\n
\nPre-authentication types, ticket options, encryption types and result codes are defined in RFC
4120.";
RecordNumber = 918032;
SourceName = "Microsoft-Windows-Security-Auditing";
TimeGenerated = "20170224103621.575178-000";
TimeWritten = "20170224103621.575178-000";
Type = "Audit Success";
};
TIME_CREATED = "131324061825752057";
};
  , Identity Mapping.dc-domainname = vkumov.local , Identity Mapping.dc-connection-type = Current
events , Identity Mapping.probe = WMI , Identity Mapping.event-local-ip-address = ::1 , Identity
```
Mapping.dc-name = MainDC.vkumov.local , Identity Mapping.event-user-name = Administrator , Identity Mapping.dc-host = MainDC.vkumov.local/10.48.26.52 , Identity Mapping.server = ise22 pic-2 , Identity Mapping.event-ip-address = 10.48.26.52 ,

Esempio di controllo endpoint da passive-endpoint.log (in questo caso l'endpoint non è raggiungibile da ISE):

2017-02-23 13:48:29,298 INFO [EndPointProbe-Workers-Check-2][] com.cisco.idc.endpoint-probe- [PsExec-10.48.26.51] is User=vkumov.local/Administrator Still There ? ... 2017-02-23 13:48:32,335 INFO [EndPointProbe-Workers-Check-2][] com.cisco.idc.endpoint-probe- [PsExec-10.48.26.51] Identity check result is - > Endpoint UNREACHABLE

#### Problema comune: ISE PIC visualizza "Impossibile eseguire l'eseguibile su <nome controller di dominio>..." errore

Se l'utente utilizzato per aggiungere ISE PIC al dominio non dispone di autorizzazioni sufficienti, ISE PIC genera un errore durante la configurazione WMI:

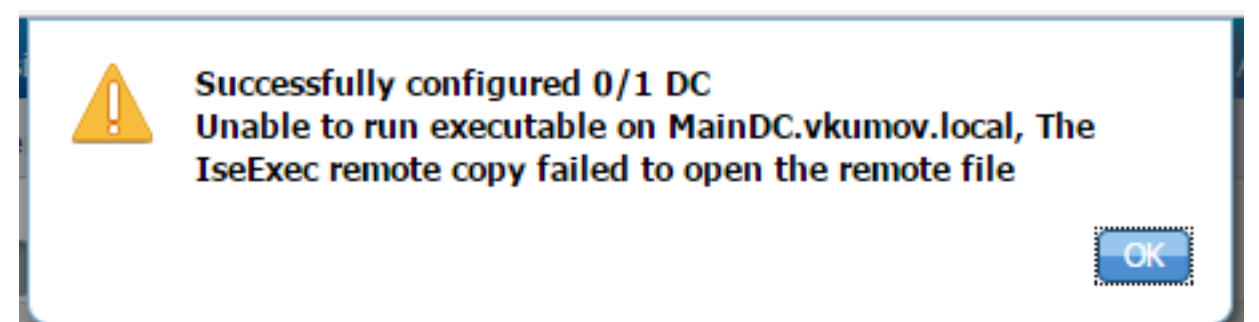

I debug appropriati sono disponibili nel file ad\_agent.log (il livello di log di Active Directory deve essere impostato su DEBUG):

```
26/02/2017 19:15:45,VERBOSE,139954093012736,SMBGSSContextNegotiate: state =
1,lwio/server/smbcommon/smbkrb5.c:460
26/02/2017 19:15:45,VERBOSE,139956055955200,Session 0x7f49bc001430 is eligible for
reaping,lwio/server/rdr/session2.c:290
26/02/2017 19:15:45,VERBOSE,139954101405440,Error at ../../lsass/server/auth-providers/ad-open-
provider/provider-main.c:7503 [code: C0000022],lsass/server/auth-providers/ad-open-
provider/provider-main.c:7503
26/02/2017 19:15:45,VERBOSE,139954101405440,Extended Error code: 60190 (symbol:
LW_ERROR_ISEEXEC_CP_OPEN_REMOTE_FILE),lsass/server/auth-providers/ad-open-provider/provider-
main.c:7627
26/02/2017 19:15:45,VERBOSE,139954101405440,Error at ../../lsass/server/auth-providers/ad-open-
provider/provider-main.c:7628 [code: C0000022],lsass/server/auth-providers/ad-open-
provider/provider-main.c:7628
26/02/2017 19:15:45,VERBOSE,139954101405440,Error code: 5 (symbol:
ERROR_ACCESS_DENIED),lsass/server/auth-providers/ad-open-provider/provider-main.c:7782
26/02/2017 19:15:45,VERBOSE,139954101405440,Error code: 5 (symbol:
ERROR_ACCESS_DENIED),lsass/server/auth-providers/ad-open-provider/provider-main.c:7855
26/02/2017 19:15:45,VERBOSE,139954101405440,Error code: 5 (symbol:
ERROR_ACCESS_DENIED),lsass/server/api/api2.c:2713
26/02/2017 19:15:45,VERBOSE,139956064347904,(session:ee880a4e15e682f4-08401b84f371a140)
Dropping: LWMSG_STATUS_PEER_CLOSE,lwmsg/src/peer-task.c:625
26/02/2017 19:15:50,VERBOSE,139956055955200,RdrSocketRelease(0x7f496800b6e0, 38): socket is
eligible for reaping,lwio/server/rdr/socket.c:2239
```
Azioni da eseguire: aggiungere nuovamente i nodi ISE PIC al dominio con le credenziali di amministratore di dominio o aggiungere l'utente utilizzato per l'operazione di aggiunta al gruppo Domain Admins in Active Directory.